# Knooppunten toevoegen en laten vallen in een BLSR Ring Ī

# Inhoud

[Inleiding](#page-0-0) [Voorwaarden](#page-0-1) [Vereisten](#page-0-2) [Gebruikte componenten](#page-1-0) **[Conventies](#page-1-1)** [Achtergrondinformatie](#page-1-2) [Knooppunten aan een BLSR Ring toevoegen](#page-1-3) [Stap 1: BLR Ring-provisioning bevestigen](#page-2-0) [Stap 2: Controleer Circuit Integratie](#page-3-0) [Stap 3: Een beveiligingsSwitch openen](#page-4-0) [Stap 4: Sluit het nieuwe knooppunt aan](#page-8-0) [Stap 5: CTC opnieuw starten](#page-9-0) [Stap 6: Nieuwe routekaart aanvaarden](#page-10-0) [Stap 7: Circuit bijwerken](#page-12-0) [Stap 8: Switches voor duidelijke bescherming](#page-15-0) [Knooppunten uit een BLSR Ring verwijderen](#page-17-0) [Stap 1: Circuits verwijderen die vallen op het knooppunt dat u wilt verwijderen](#page-18-0) [Stap 2: Identificeren, verwijderen en opnieuw maken van passeren door circuits die STS of VT](#page-20-0) [veranderen](#page-20-0) [Stap 3: Protection-Switches starten](#page-23-0) [Stap 4: Verwijder het knooppunt en sluit de aangrenzende knooppunten opnieuw aan](#page-26-0) [Stap 5: CTC opnieuw starten](#page-27-0) [Stap 6: De Ring Map aanvaarden](#page-27-1) [Stap 7: Switches voor releasebescherming](#page-29-0) [Gerelateerde informatie](#page-31-0)

# <span id="page-0-0"></span>**Inleiding**

Dit document legt uit hoe netwerken elementen (NEs) in een bidirectionele Line Switched Ring (BLSR) moeten worden toegevoegd en verwijderd.

N.B.: U kunt slechts één knooppunt tegelijk aan een BLSR toevoegen.

## <span id="page-0-1"></span>Voorwaarden

<span id="page-0-2"></span>Vereisten

Er zijn geen specifieke vereisten van toepassing op dit document.

#### <span id="page-1-0"></span>Gebruikte componenten

Dit document is niet beperkt tot specifieke software- en hardware-versies.

De informatie in dit document is gebaseerd op de apparaten in een specifieke laboratoriumomgeving. Alle apparaten die in dit document worden beschreven, hadden een opgeschoonde (standaard)configuratie. Als uw netwerk live is, moet u de potentiële impact van elke opdracht begrijpen.

## <span id="page-1-1"></span>**Conventies**

Raadpleeg [Cisco Technical Tips Conventions](//www.cisco.com/en/US/tech/tk801/tk36/technologies_tech_note09186a0080121ac5.shtml) (Conventies voor technische tips van Cisco) voor meer informatie over documentconventies.

# <span id="page-1-2"></span>Achtergrondinformatie

Waarschuwing: deze procedure heeft invloed op het gebruik. Voer deze procedure uit tijdens een onderhoudsvenster omdat de procedure een beveiligingsschakelaar omvat. Verstoringen van maximaal drie minuten zijn mogelijk voor elk Ethernet-verkeer als gevolg van Spanning Treeherconvergentie. Alle andere verkeer heeft een hit van 50 ms.

Deze procedure gaat ervan uit dat het nieuwe knooppunt is ingeschakeld en gevoed met alle geïnstalleerde kaarten, en dat u de provisioning hebt voltooid. Provisioning omvat algemene problemen, netwerk, timing, SONET Data Communications Channel (SDCC), BLSR-ring en optische poorten in service. Voer de volgende stappen uit voordat u de procedure start:

- 1. Start testverkeer via het knooppunt per NTP-A175 of NTP-A176 op basis van het BLSR-type.
- 2. Identificeer en tag alle betrokken vezels.
- 3. Los alle kritische of grote alarmen op. U kunt deze alarmen herkennen vanuit het tabblad Alarm in de netwerkweergave.

## <span id="page-1-3"></span>Knooppunten aan een BLSR Ring toevoegen

Deze sectie gebruikt een labinstallatie met drie knooppunten (knooppunt1, knooppunt2 en knooppunt3). Hier is een voorbeeld dat toont hoe u een vierde knooppunt (knooppunt4) kunt toevoegen.

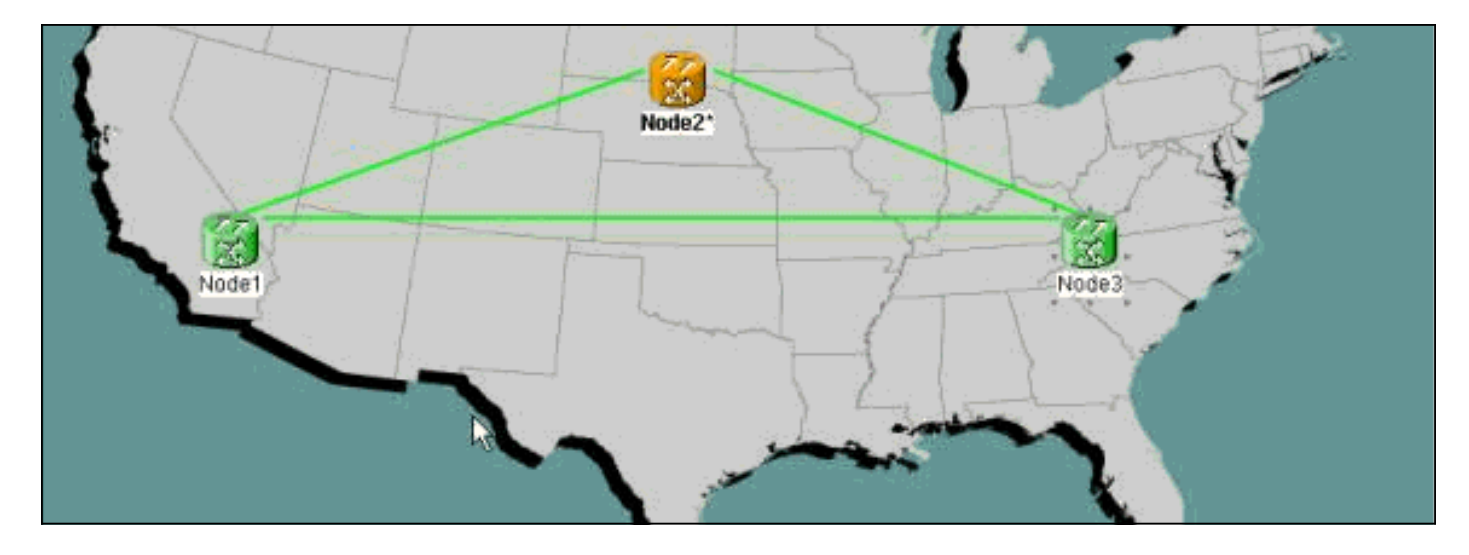

Deze procedure omvat de volgende stappen:

- [Stap 1:](#page-2-0) [Bevestig de BLSR-ring](#page-2-0).
- [Stap 2:](#page-3-0) [Controleer de integriteit van het circuit](#page-3-0).
- [Stap 3:](#page-4-0) [Een switch voor gedwongen bescherming starten](#page-4-0).
- [Stap 4:](#page-8-0) [Sluit het nieuwe knooppunt aan op de ring](#page-8-0).
- [Stap 5:](#page-9-0) [Start Cisco Transport Controller \(CTC\).](#page-9-0)
- [Stap 6:](#page-10-0) [Accepteer de nieuwe ringkaart](#page-10-0).
- [Stap 7:](#page-12-0) [Actueer de circuits met het nieuwe knooppunt.](#page-12-0)
- [Stap 8:](#page-15-0) [Laat de switch vrij](#page-15-0).

#### <span id="page-2-0"></span>Stap 1: BLR Ring-provisioning bevestigen

In een BLSR ring moet je de NS's in een Oost-West configuratie rondom de ring vezels. Sluit de oostkaart van één knooppunt aan op de westkaart van het aangrenzende knooppunt, en vice versa. De optische kofferkaart die het verst naar rechts in de plank ligt, is gewoonlijk de oostkaart, en de kaart die het verst naar links is is gewoonlijk de westkaart.

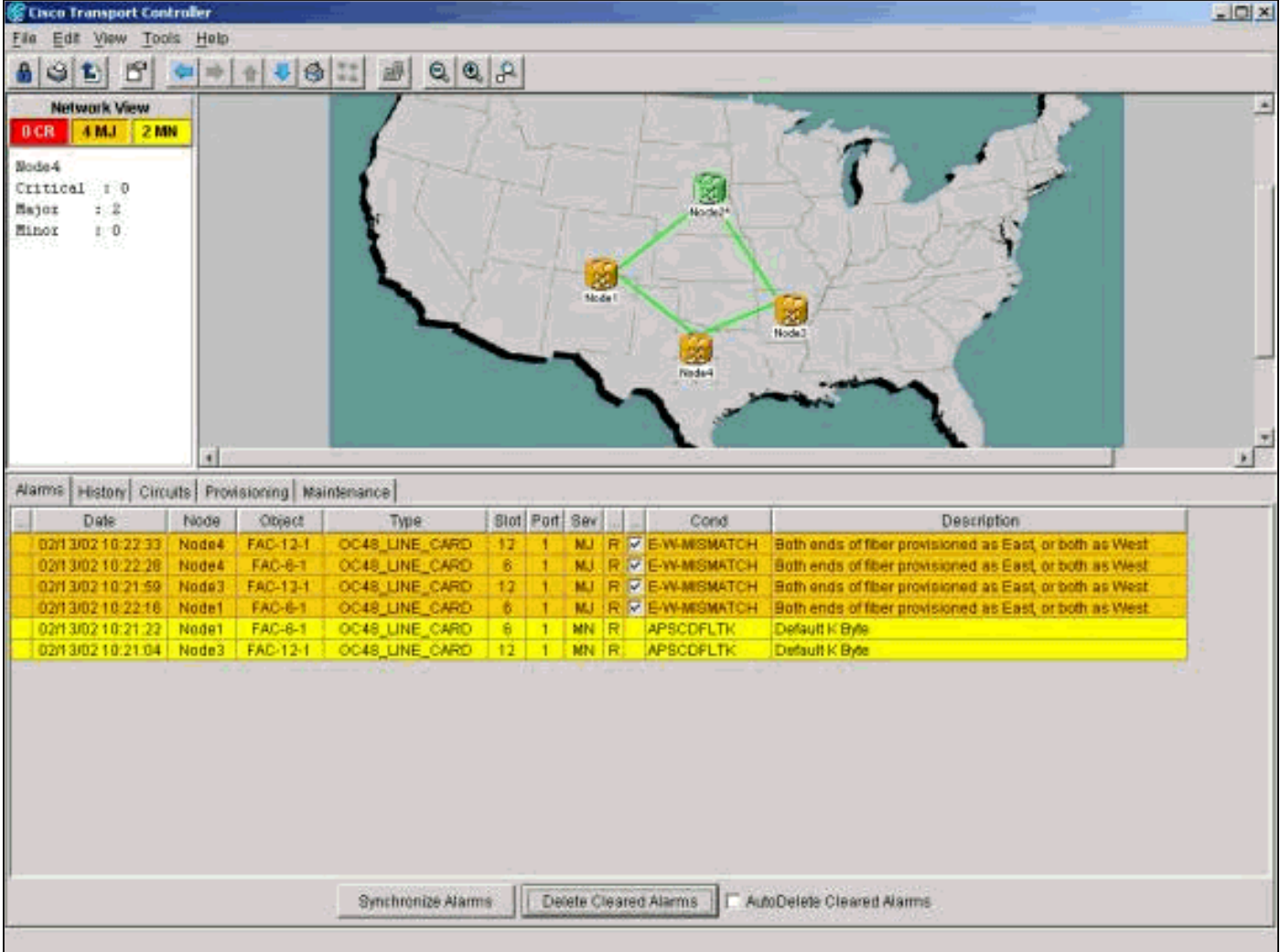

Zorg ervoor dat de oostwestvoorziening juist is voordat u de procedure start. Klik op het tabblad Alarm in de netwerkweergave om te controleren of er al dan niet BLSR-gerelateerde alarmen aanwezig zijn. Als u dergelijke alarmen vindt, moet u de alarmen verwijderen voordat u verdergaat.

## <span id="page-3-0"></span>**Stap 2: Controleer Circuit Integratie**

Controleer vervolgens de integriteit van de circuits op de ring.

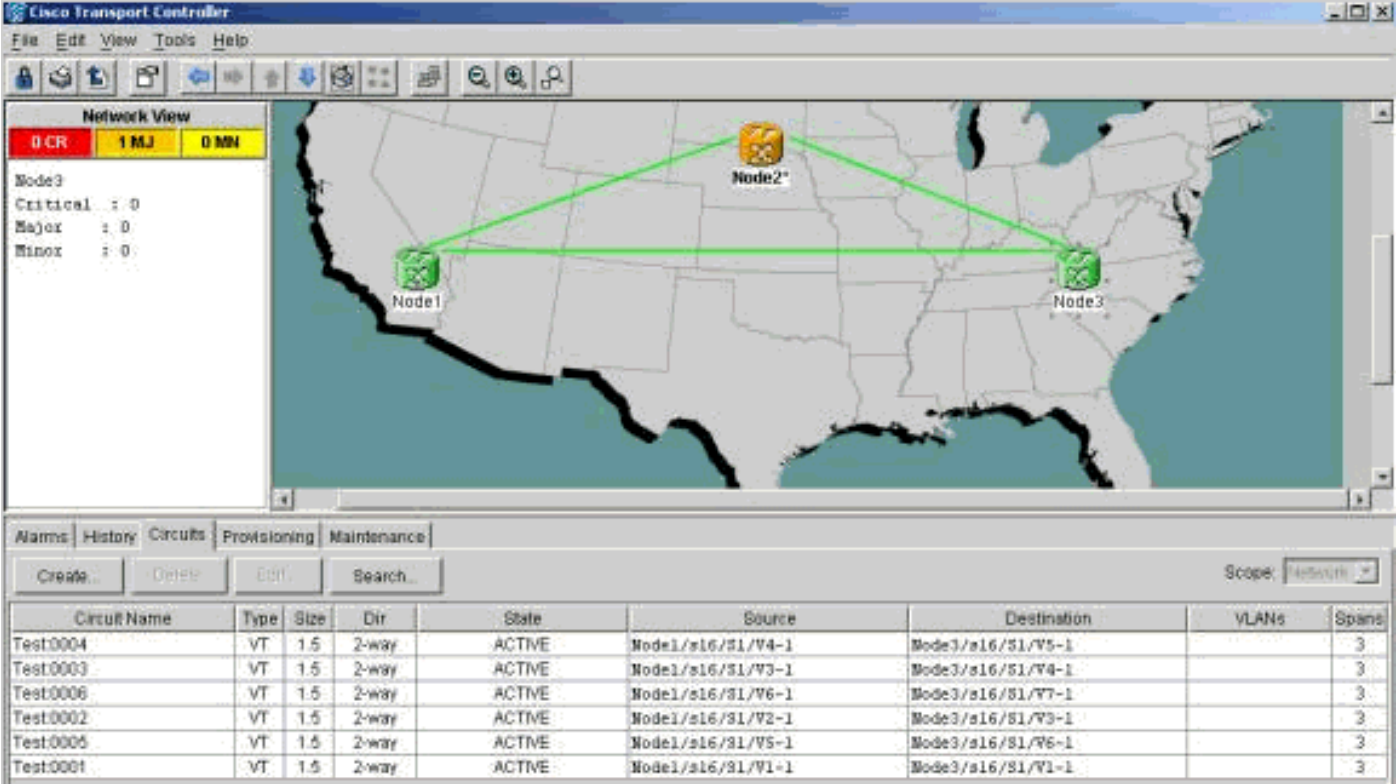

Bevestig in de netwerkweergave dat alle circuits in actieve toestand verschijnen. Als enige circuits in een onvolledige staat zijn, raadpleeg de [optimale werkwijzen bij het configureren van circuits op](//www.cisco.com/en/US/products/hw/optical/ps2006/products_tech_note09186a0080093ead.shtml) [ONS 15454](//www.cisco.com/en/US/products/hw/optical/ps2006/products_tech_note09186a0080093ead.shtml) en het oplossen van het probleem.

#### <span id="page-4-0"></span>Stap 3: Een beveiligingsSwitch openen

Nadat u de configuratie van de ring hebt bevestigd, moet u verkeer uit de buurt van de spanwijdte switches waar u het nieuwe knooppunt plaatst. Ga eerst naar het knooppunt dat zich met het nieuwe knooppunt verbindt via de oostpoort. Hier sluit Node3 zich aan op het nieuwe knooppunt.

Waarschuwing: een switch voor gedwongen bescherming kan een onderbreking van de dienst veroorzaken als de rest van de ring niet foutloos is. Controleer de PM-statistieken (Performance Monitoring) voor de andere glasvezelkaarten in de ring. Om PM - statistieken te controleren:

- 1. Meld u in op elk plank in de ring.
- 2. Klik op een BLSR-glasvezelkaart.
- 3. Selecteer het tabblad Prestaties.
- 4. Klik op **Vernieuwen**.U kunt op alle velden nullen verwachten als de span zonder fouten draait. Het verkeer is onbeschermd tijdens een switch die gedwongen wordt beschermd.

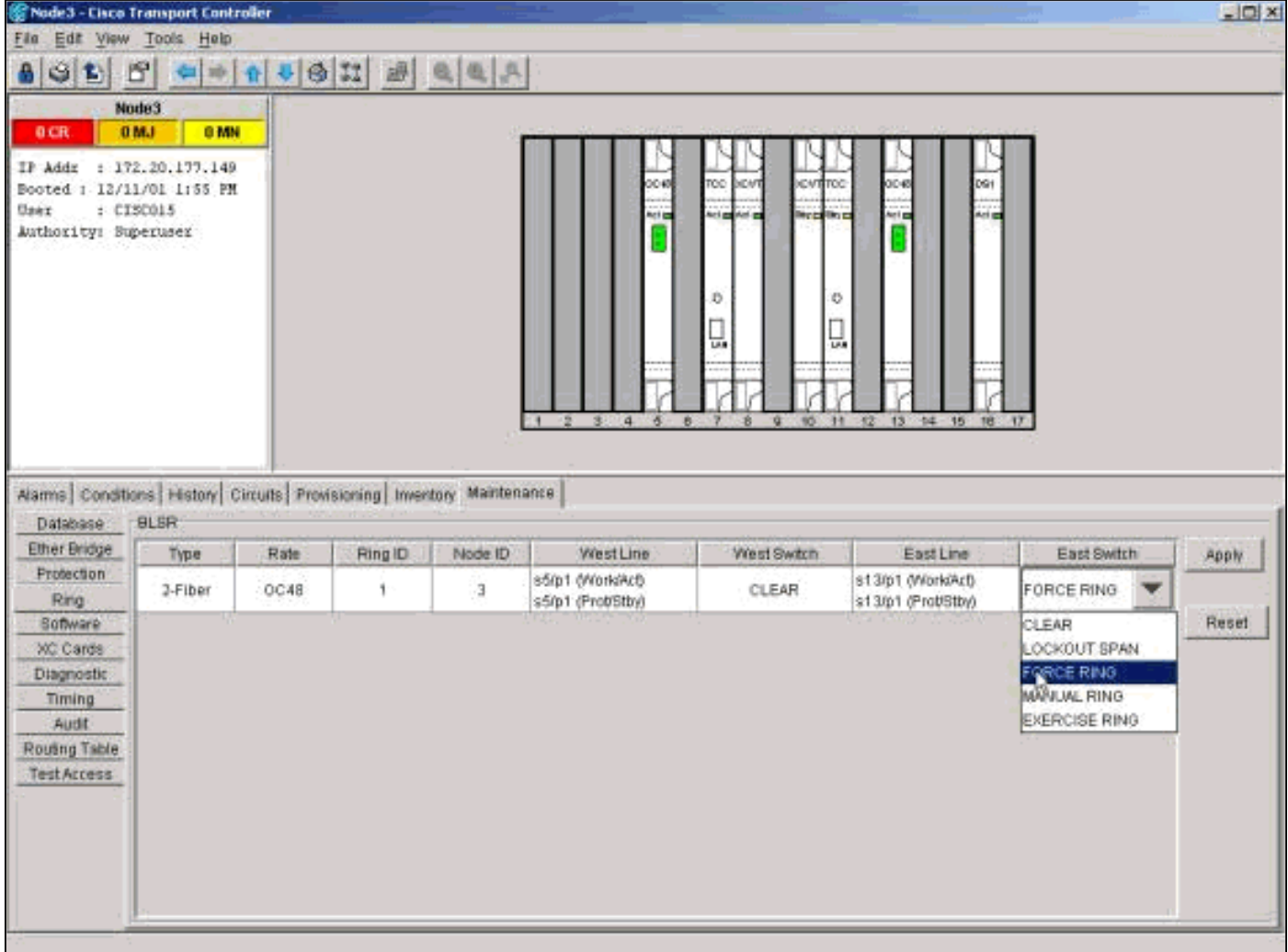

Klik vanuit de shelf-weergave op het **tabblad Onderhoud/Ring (Onderhoud/BLSR** in de latere softwareversies). Kies in de lijst Oost-Switch **Ring > Toepassen** om verkeer vanaf de oostgrens te forceren.

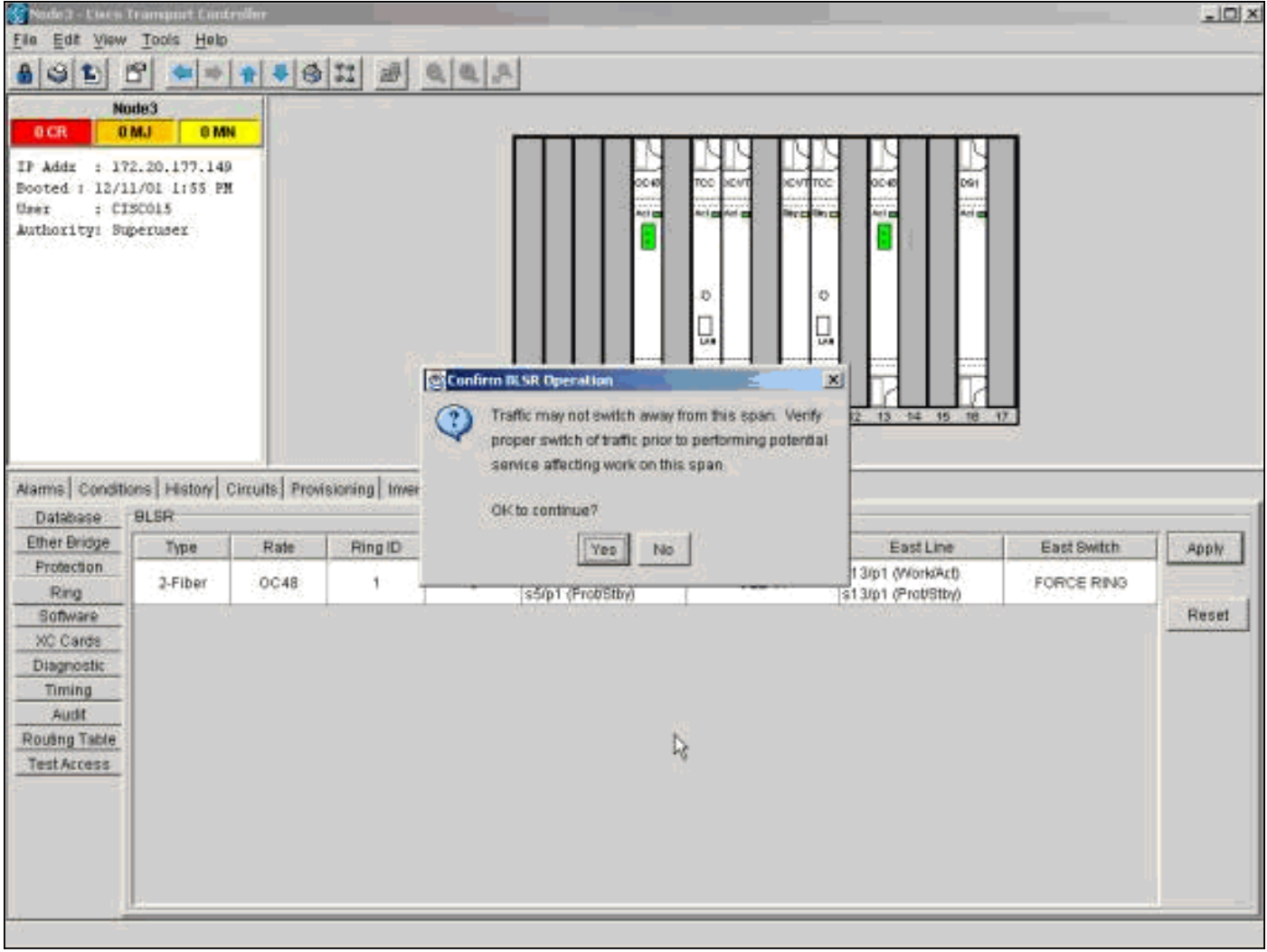

Klik op Ja in het dialoogvenster voor bevestiging.

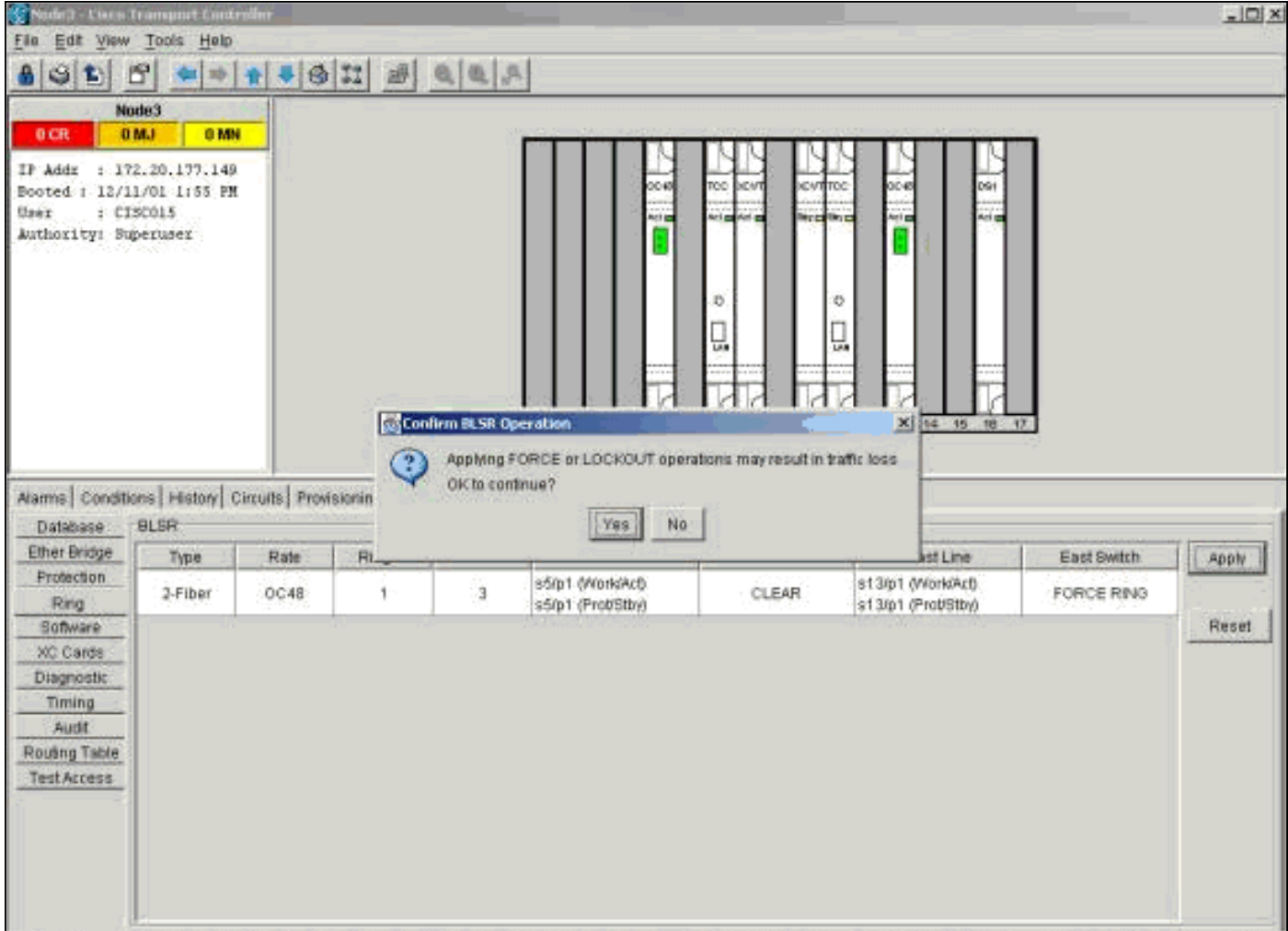

Selecteer nogmaals Ja.

Ga nu naar de shelf-weergave van het knooppunt dat zich verbindt met het nieuwe knooppunt door de westpoort. Hier sluit Node1 zich aan op het nieuwe knooppunt.

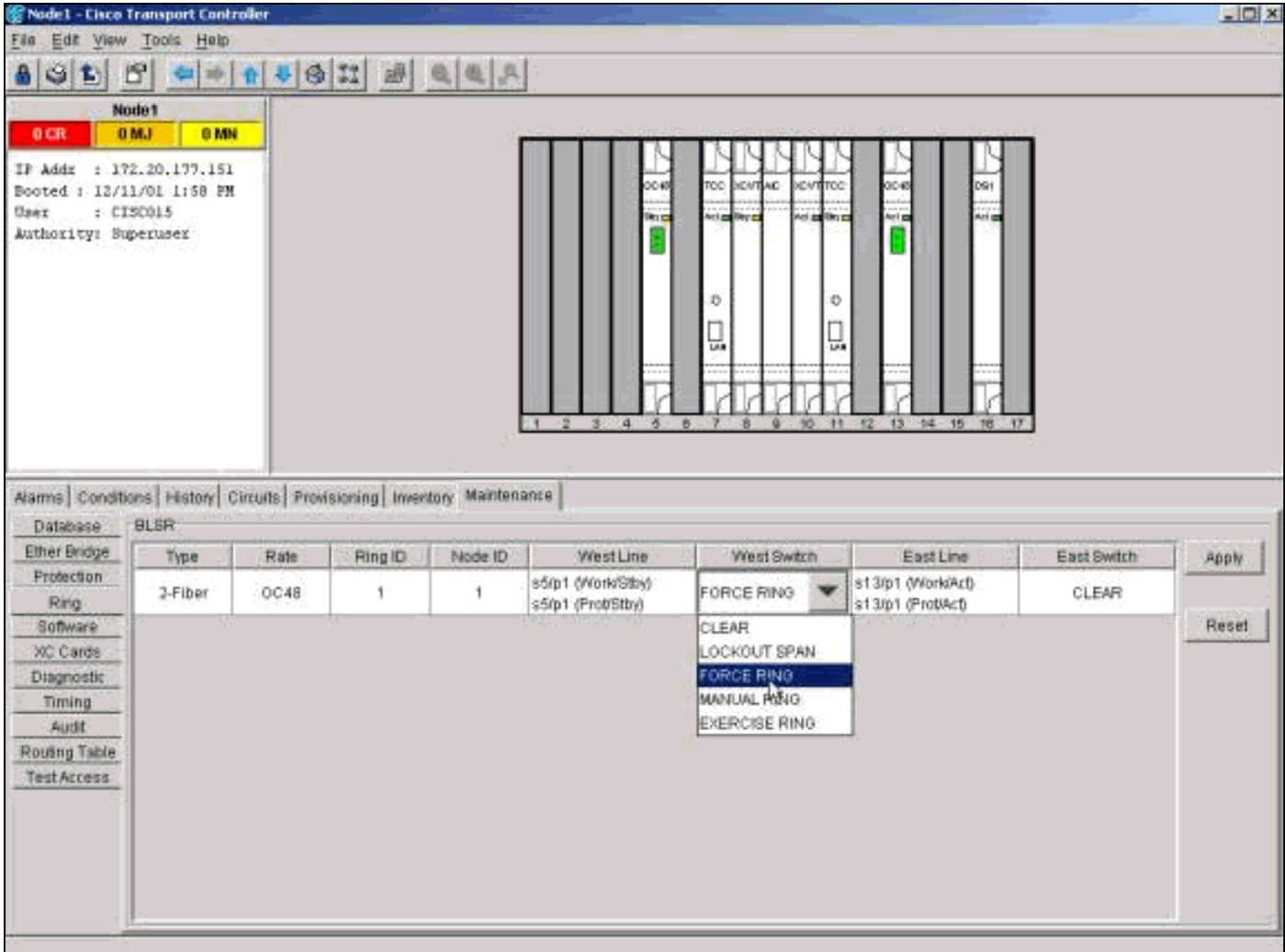

Klik op het tabblad Onderhoud/Ring (Onderhoud/BLSR in latere softwareversies). Kies in de lijst West Switch de optie Ring forceren > Toepassen. Klik op Ja in de twee dialoogvensters voor bevestiging. Dus, je dwingt het verkeer weg van de westkant.

#### <span id="page-8-0"></span>Stap 4: Sluit het nieuwe knooppunt aan

U kunt deze span nu openen en het nieuwe knooppunt (knooppunt4) aansluiten.

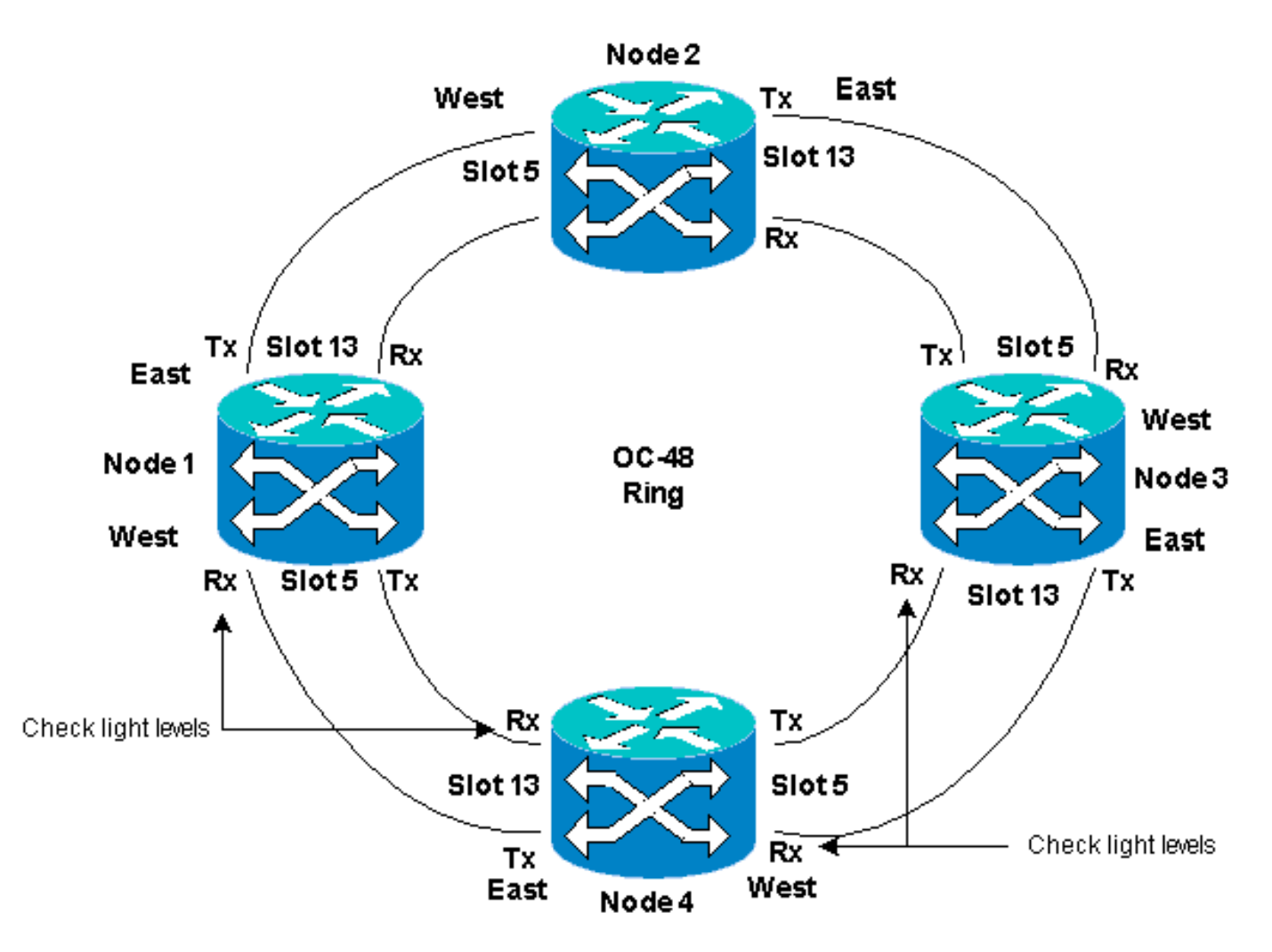

Verwijder de oostervezels van de knoop die met het nieuwe knooppunt verbonden is door de oosthaven. Sluit de oostelijke vezels aan op de westelijke poort van het nieuwe knooppunt. Verwijder de westvezels van de knoop die met het nieuwe knooppunt verbonden is door zijn westpoort. Sluit de westelijke vezels aan op de oostpoort van het nieuwe knooppunt. Hier, verbindt u zich:

- 13 sleuven voor knooppunt 3 tot 5 sleuven
- 13-sleuven 13-knooppunt, 4-poorts 5-knooppunt, 1

Sluit eerst alleen TX-vezels aan en controleer eerst de niveaus voordat u de RX-vezels aansluit. U kunt RX-niveaus vinden in het gedeelte Kaartreferentie van [Cisco ONS 15454 gids voor](//www.cisco.com/en/US/docs/optical/15000r5_0/15454/sonet/troubleshooting/guide/r50tblsh.html) [probleemoplossing, release 5.0.](//www.cisco.com/en/US/docs/optical/15000r5_0/15454/sonet/troubleshooting/guide/r50tblsh.html)

#### <span id="page-9-0"></span>Stap 5: CTC opnieuw starten

Sluit nu CTC en start CTC opnieuw op om het even welk knooppunt in de ring.

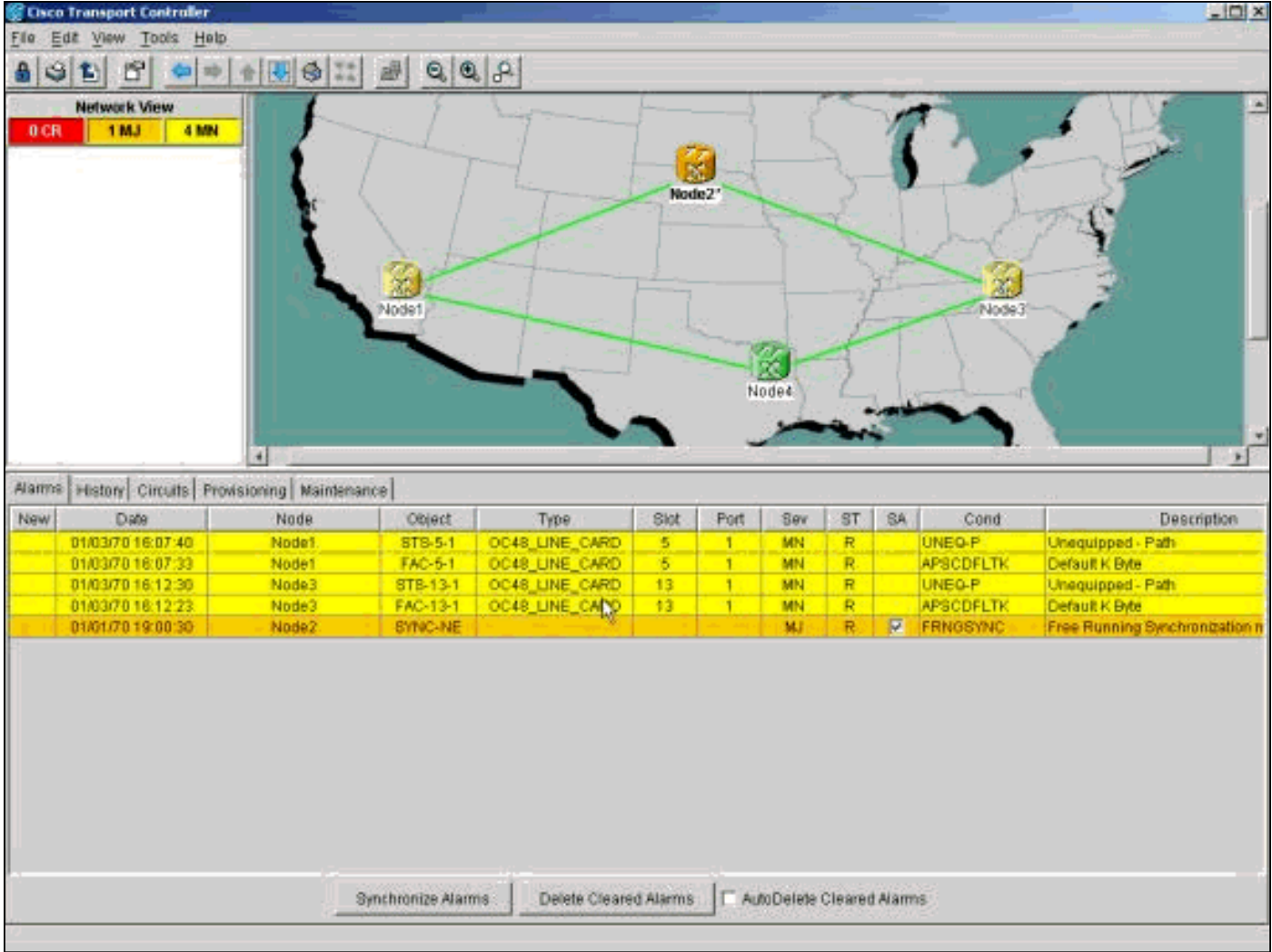

Op dit punt kunt u de indicatielampjes Pad onquipped (UNEQ-P) en APSCFLTK zien op de glasvezelkaarten naast het nieuwe knooppunt. Het optreden van deze alarmen is normaal.

#### <span id="page-10-0"></span>Stap 6: Nieuwe routekaart aanvaarden

De volgende stap is het accepteren van de nieuwe ringkaart.

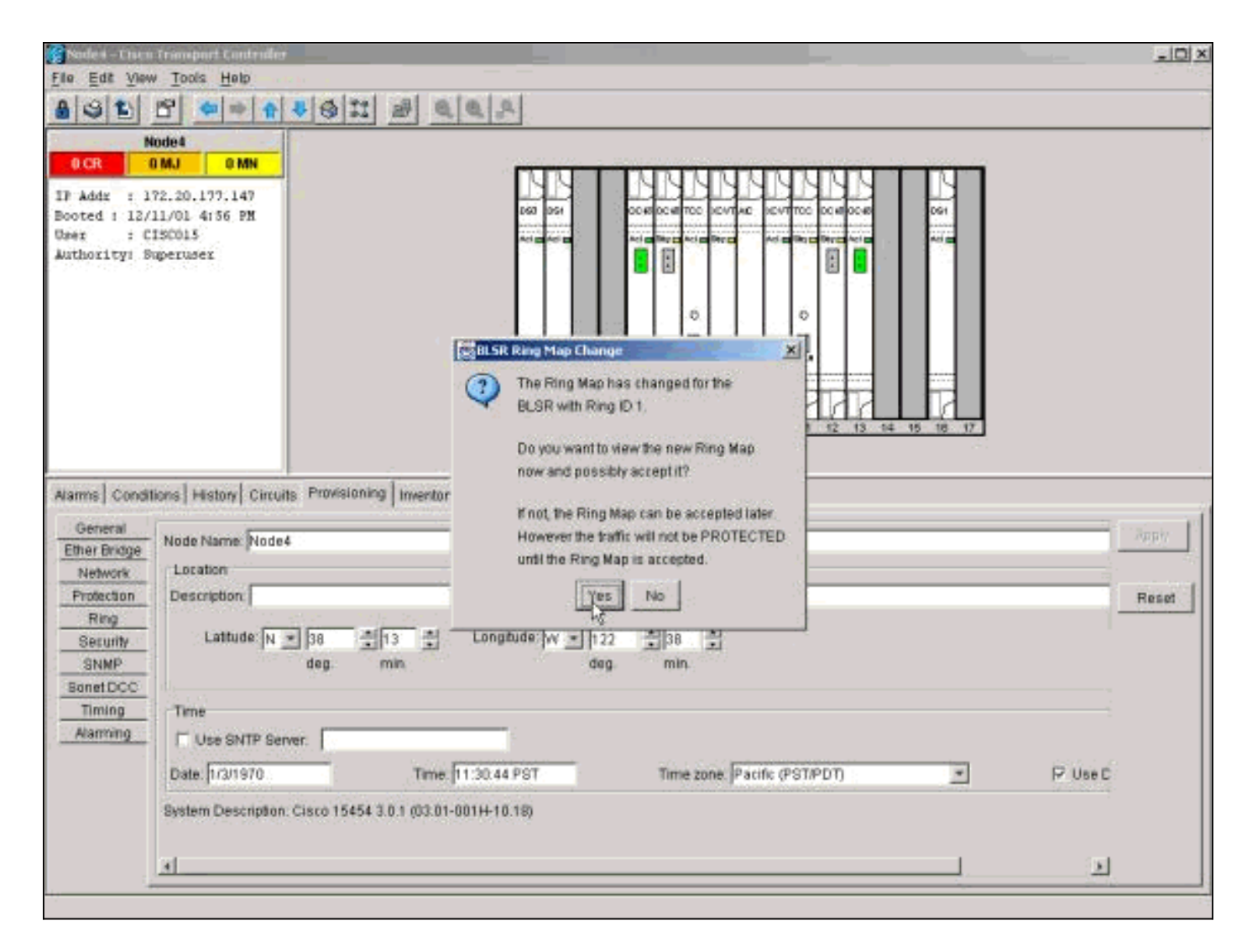

Wacht tot het dialoogvenster BLSR Ring Map wijzigen wordt weergegeven. Klik op Ja om de nieuwe ringkaart te bekijken.

Als het dialoogvenster BLSR Ring Map Wijzigen niet wordt weergegeven:

- 1. Ga naar de shelf weergave van het nieuwe knooppunt.
- 2. Selecteer het tabblad Provisioning/Ring (Provisioning/BLSR in latere softwareversies).
- 3. Klik in het veld Type om de ringinformatie te markeren.
- 4. Klik op Ring Map.

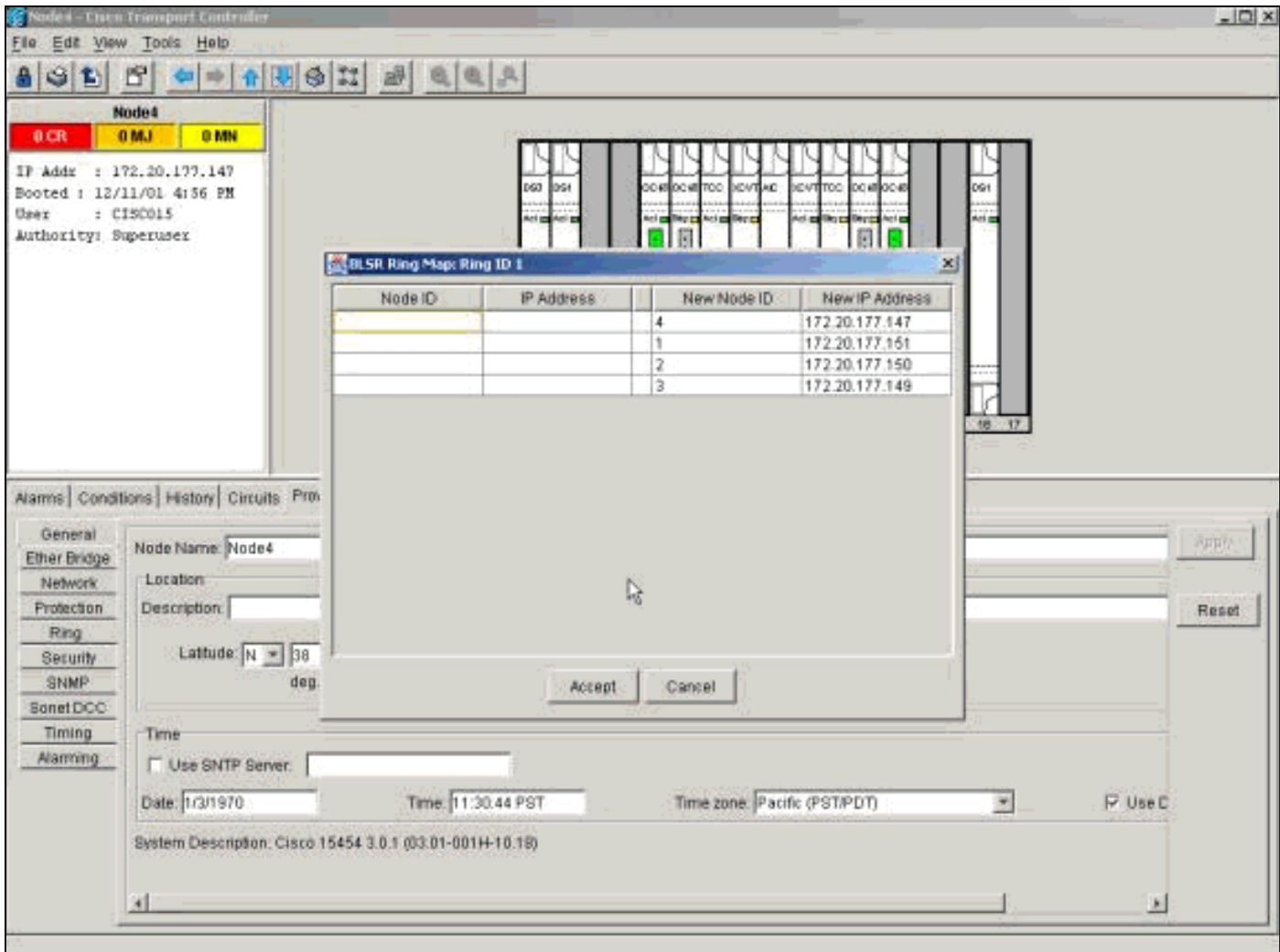

Wanneer u zeker bent dat de IP-adressen overeenkomen met de knooppunt-ID's, klikt u op Accept om de APSCDFLTK-alarmen te wissen.

#### <span id="page-12-0"></span>Stap 7: Circuit bijwerken

Daarna moet je de circuits bijwerken. Ga naar de netwerkweergave en wacht tot CTC alle circuits ontdekt.

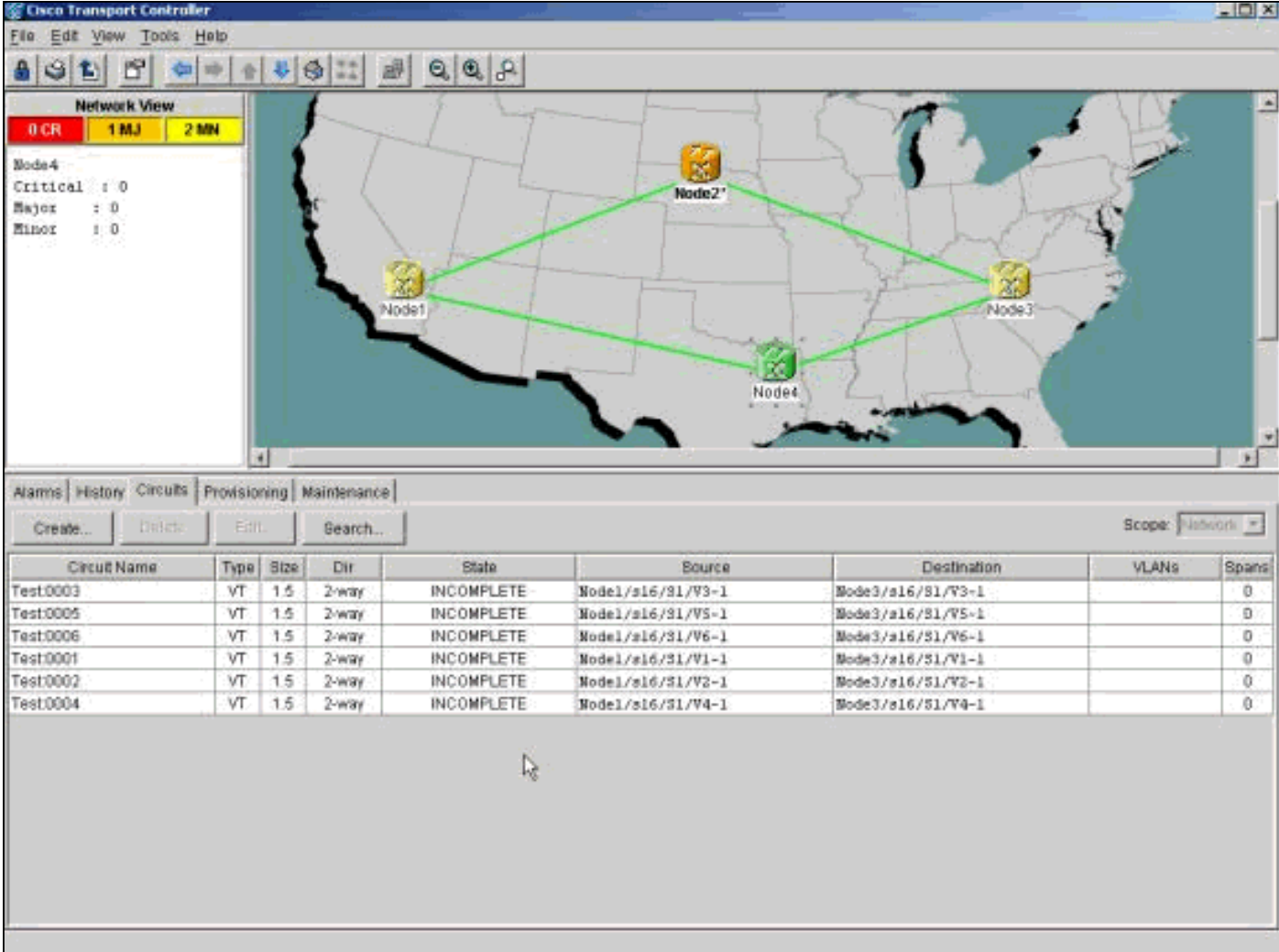

Alle circuits die door de nieuwe knoop gaan, verschijnen als onvolledig. Let op het aantal onvolledige circuits.

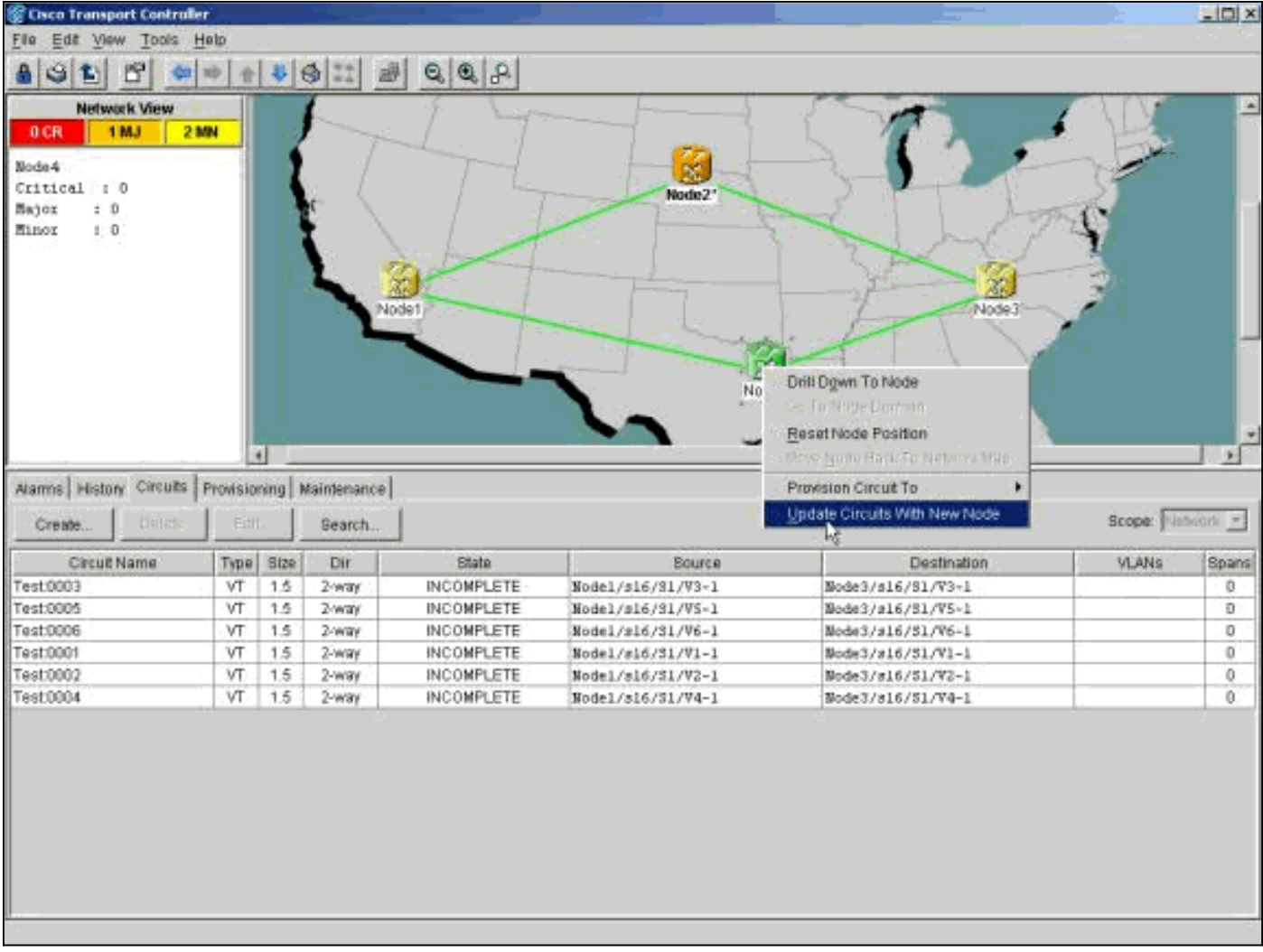

Klik met de rechtermuisknop op het nieuwe knooppunt en selecteer Circuits met nieuw knooppunt bijwerken in het menu.

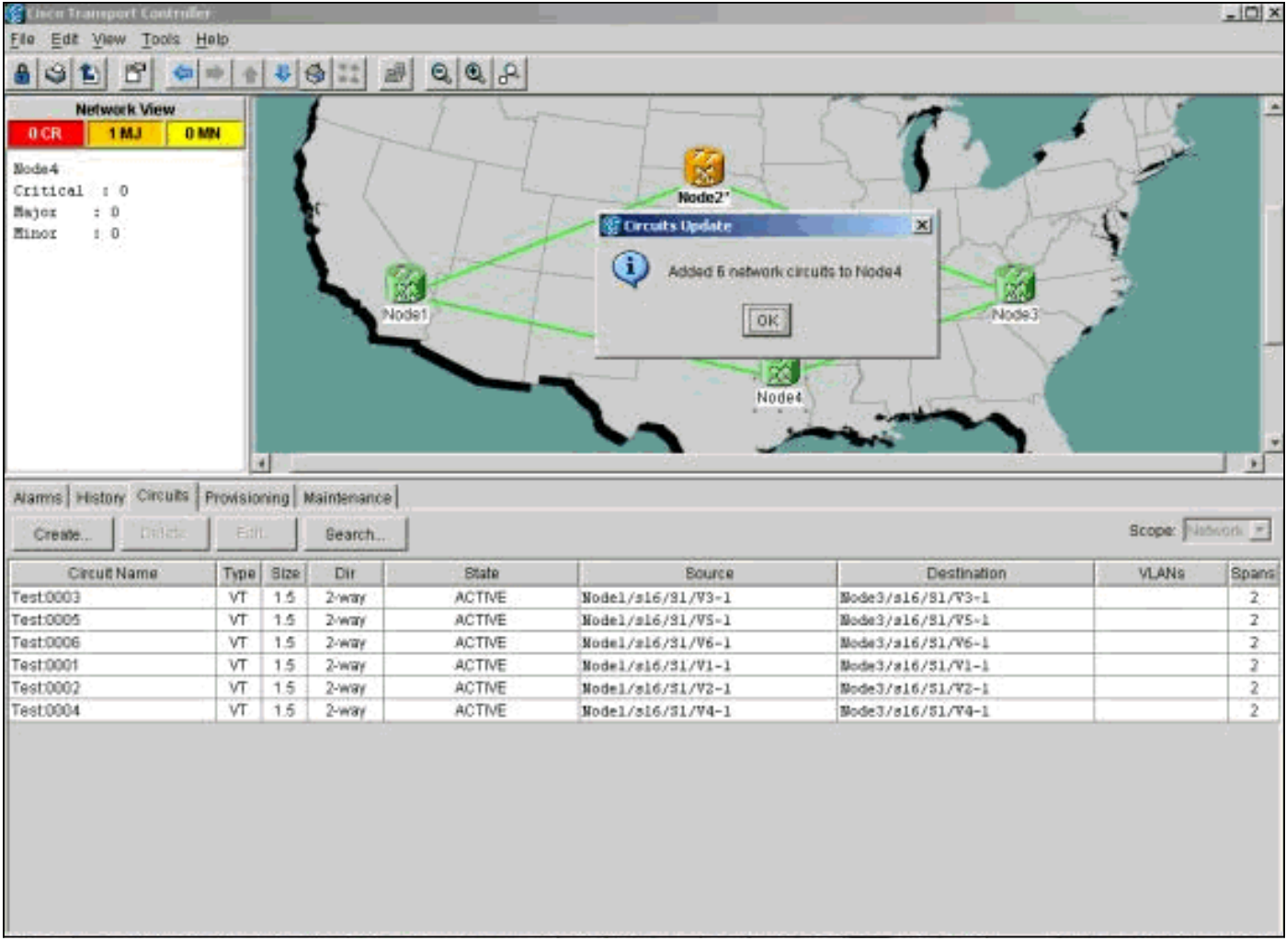

Zorg ervoor dat het aantal bijgewerkte circuits overeenkomt met het aantal onvolledige circuits dat u eerder opmerkte. Bevestig dat alle circuits actief zijn. Als een van de gevallen onwaar is, voert u de chips opnieuw uit met een nieuw knooppunt.

Opmerking: Zorg er op dit moment voor dat de UNEQ-P-alarmen helder zijn.

## <span id="page-15-0"></span>Stap 8: Switches voor duidelijke bescherming

De laatste stap in de procedure is het verwijderen van de switch die u in [stap 3](#page-4-0) hebt gestart.

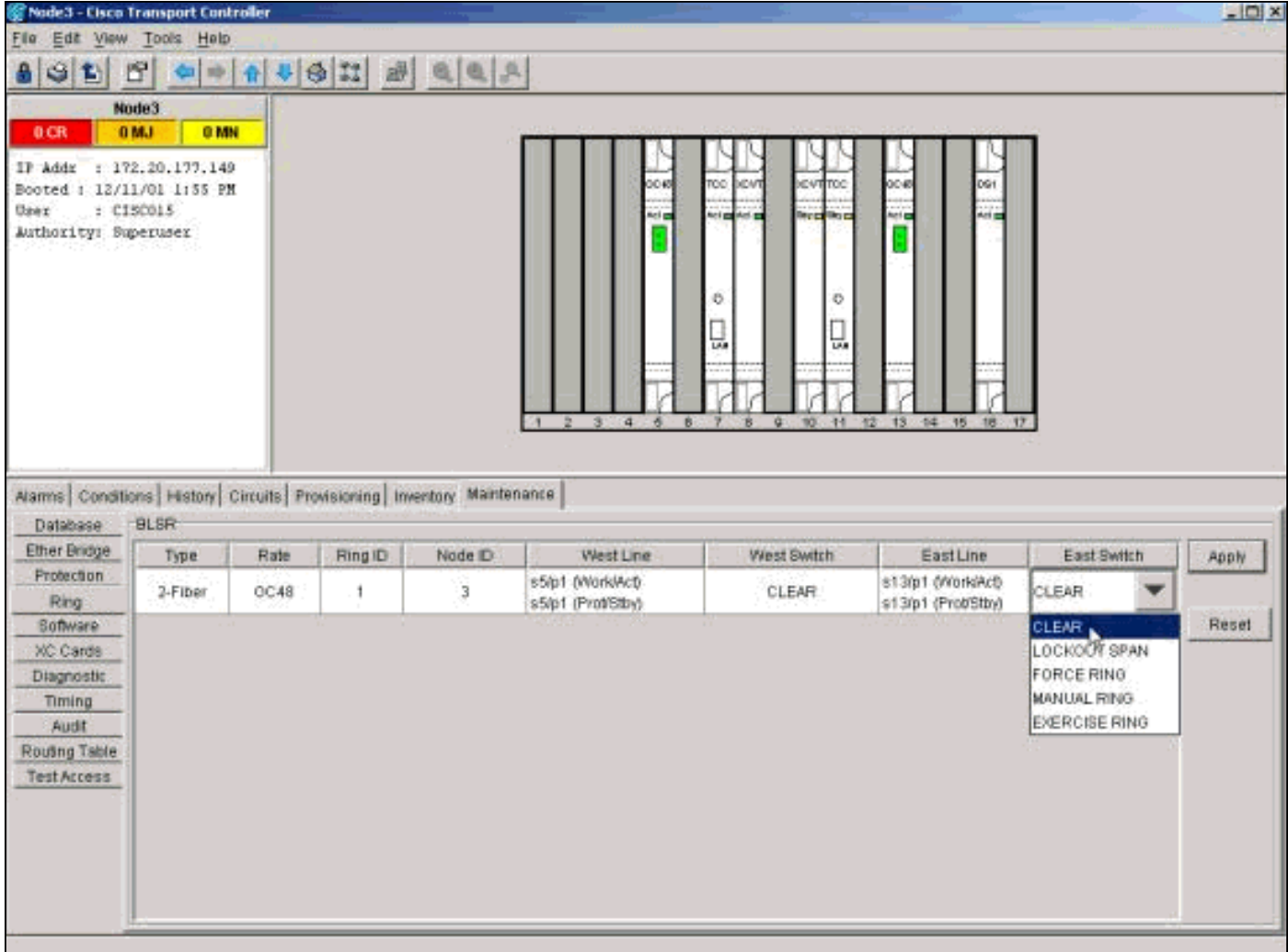

Log in op het knooppunt door de oostpoort om er verbinding mee te maken met het nieuwe knooppunt. Selecteer in het tabblad Provisioning/onderhoud de optie Wissen in de lijst Oost-Switch en klik op Toepassen.

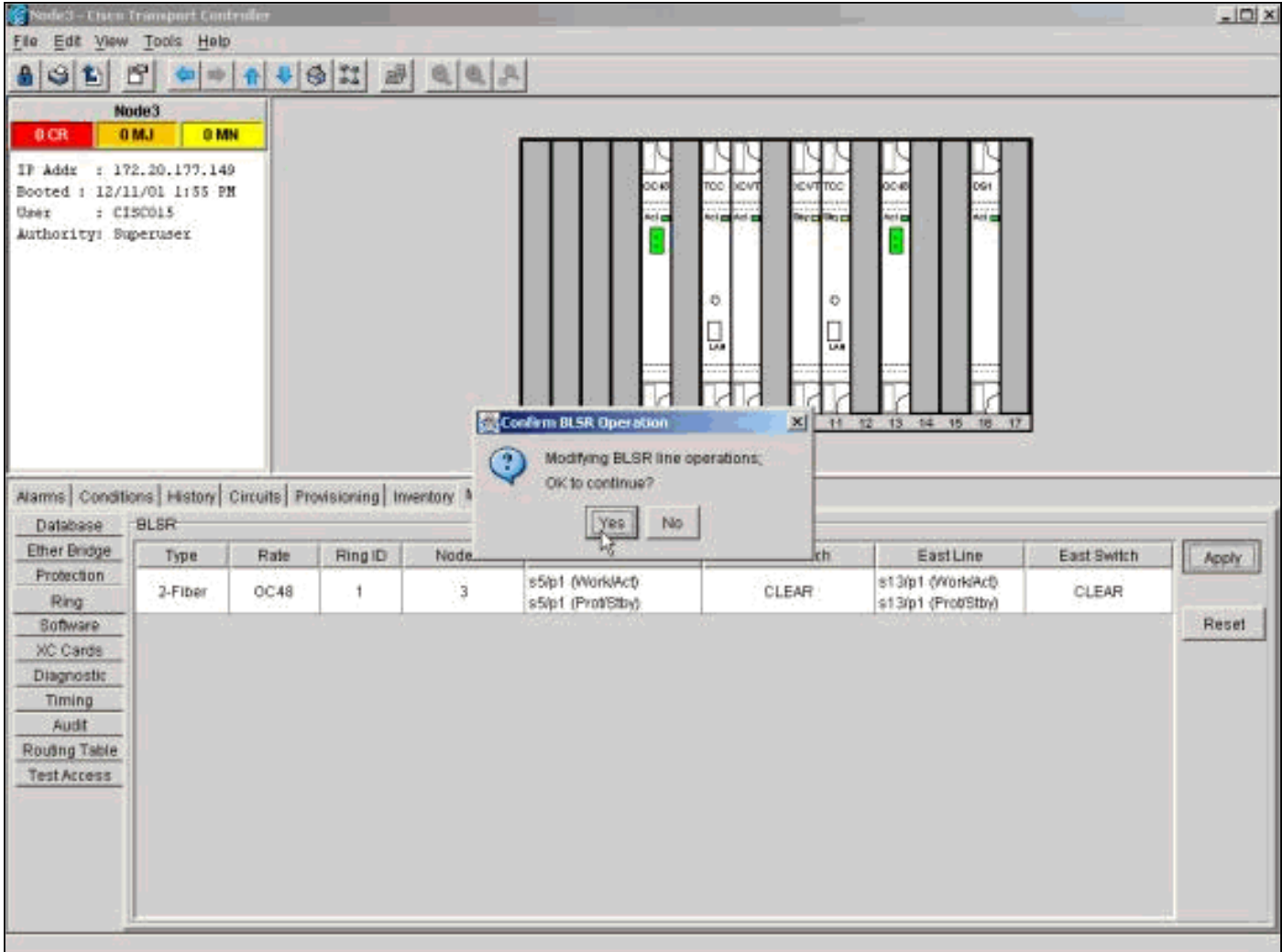

Klik op OK in het dialoogvenster voor bevestiging. Herhaal de actie voor het knooppunt door de westpoort om verbinding te maken met het nieuwe knooppunt. Klik op Wissen in de lijst West Switch.

# <span id="page-17-0"></span>Knooppunten uit een BLSR Ring verwijderen

Deze procedure heeft invloed op de dienstverlening en dient tijdens een onderhoudsvenster te worden uitgevoerd. Verrupties tot drie minuten zijn mogelijk voor elk Ethernet-verkeer door het overspannen van drie reconversie. Al het andere verkeer heeft een bereik van 50 ms per geïnitieerde switch. Elk circuit dat Synchronous Transport Signal (STS) of Virtual Private (VT) veranderde terwijl het passeren van het verwijderde knooppunt een bereik maakt voor de lengte van de tijd die het nodig heeft om te verwijderen en te herbouwen. Dit hangt af van de vakbekwaamheid van de exploitant met CTC.

Nu we een knooppunt (Node 4) hebben toegevoegd aan een BLSR-ring, gaan we door met het proces om het opnieuw te verwijderen. Om te demonstreren hebben we een aantal circuits toegevoegd aan de hierboven gebruikte labo. Deze circuits vallen af bij de knooppunten die we verwijderen.

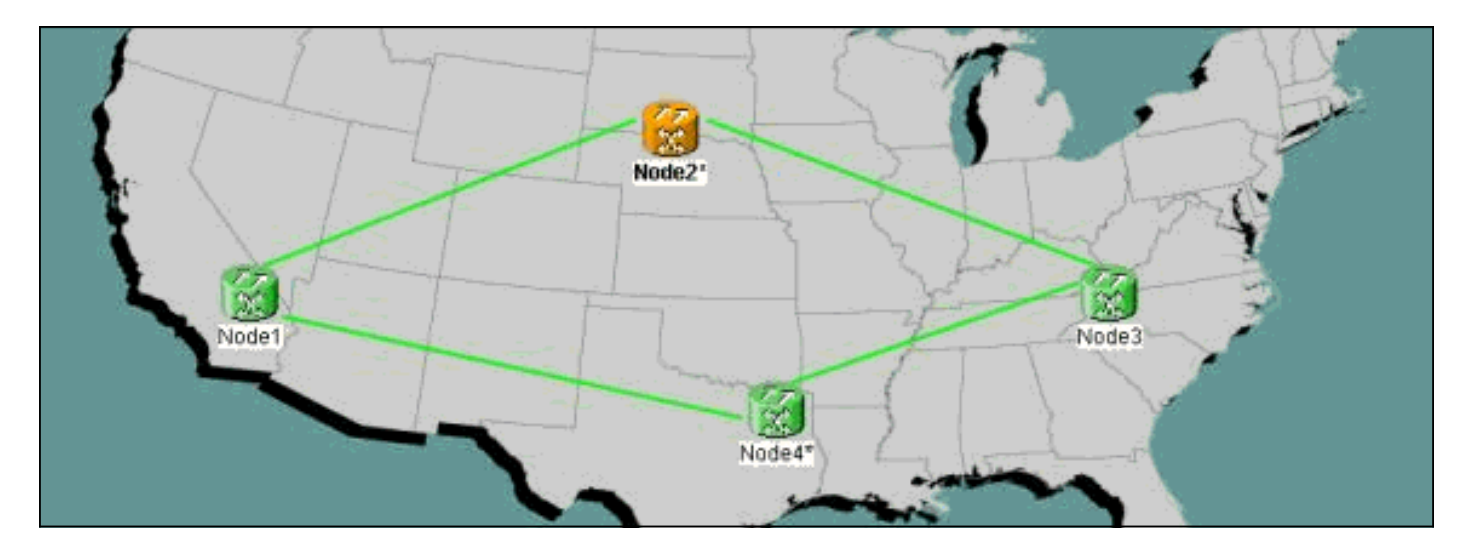

U moet deze stappen uitvoeren om knooppunten uit een BLSR-ring te verwijderen:

- [Stap 1:](#page-18-0) [Verwijder alle circuits die zijn gevallen bij het knooppunt dat u wilt verwijderen](#page-18-0).
- [Stap 2:](#page-20-0) [Identificeren, verwijderen en opnieuw creëren van pas door circuits die STS of VT](#page-20-0) [veranderen](#page-20-0).
- [Stap 3:](#page-23-0) [Start Protection Switches.](#page-23-0)
- [Stap 4:](#page-26-0) [Verwijder het knooppunt en sluit de aangrenzende knooppunten opnieuw aan](#page-26-0).
- [Stap 5:](#page-27-0) [Start CTC opnieuw](#page-27-0).
- [Stap 6:](#page-27-1) [Accepteer de Ring Map](#page-27-1).
- [Stap 7:](#page-29-0) [Release Protection Switches.](#page-29-0)

#### <span id="page-18-0"></span>Stap 1: Circuits verwijderen die vallen op het knooppunt dat u wilt verwijderen

U moet eerst alle circuits identificeren en verwijderen die bij Node 4 vallen.

Waarschuwing: deze procedure heeft invloed op het gebruik. Zorg ervoor dat u al het verkeer dat bij deze knoop daalt verplaatst voordat u circuits verwijdert.

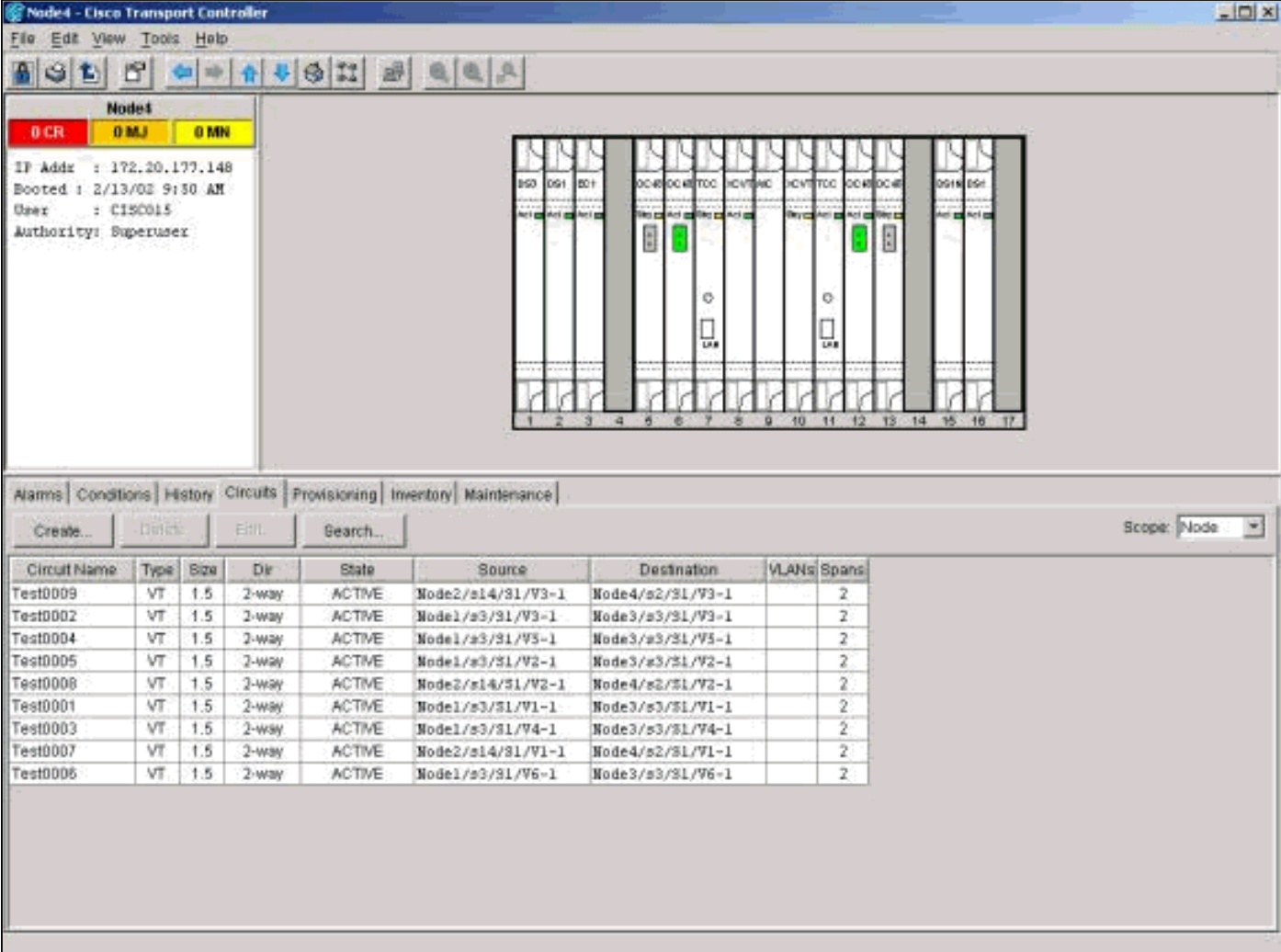

Klik in de shelf-weergave van het knooppunt dat u wilt verwijderen op het tabblad Circuits. Selecteer Knooppunt in de vervolgkeuzelijst Toepassingsgebied om alleen de circuits te zien die door deze knop gaan of deze laten vallen. Controleer de bron- en doelkolom om elk circuit te vinden dat het knooppunt bevat dat u wilt verwijderen (knooppunt4). Klik op de kop van de kolom om de kolommen van bron of bestemming te sorteren.

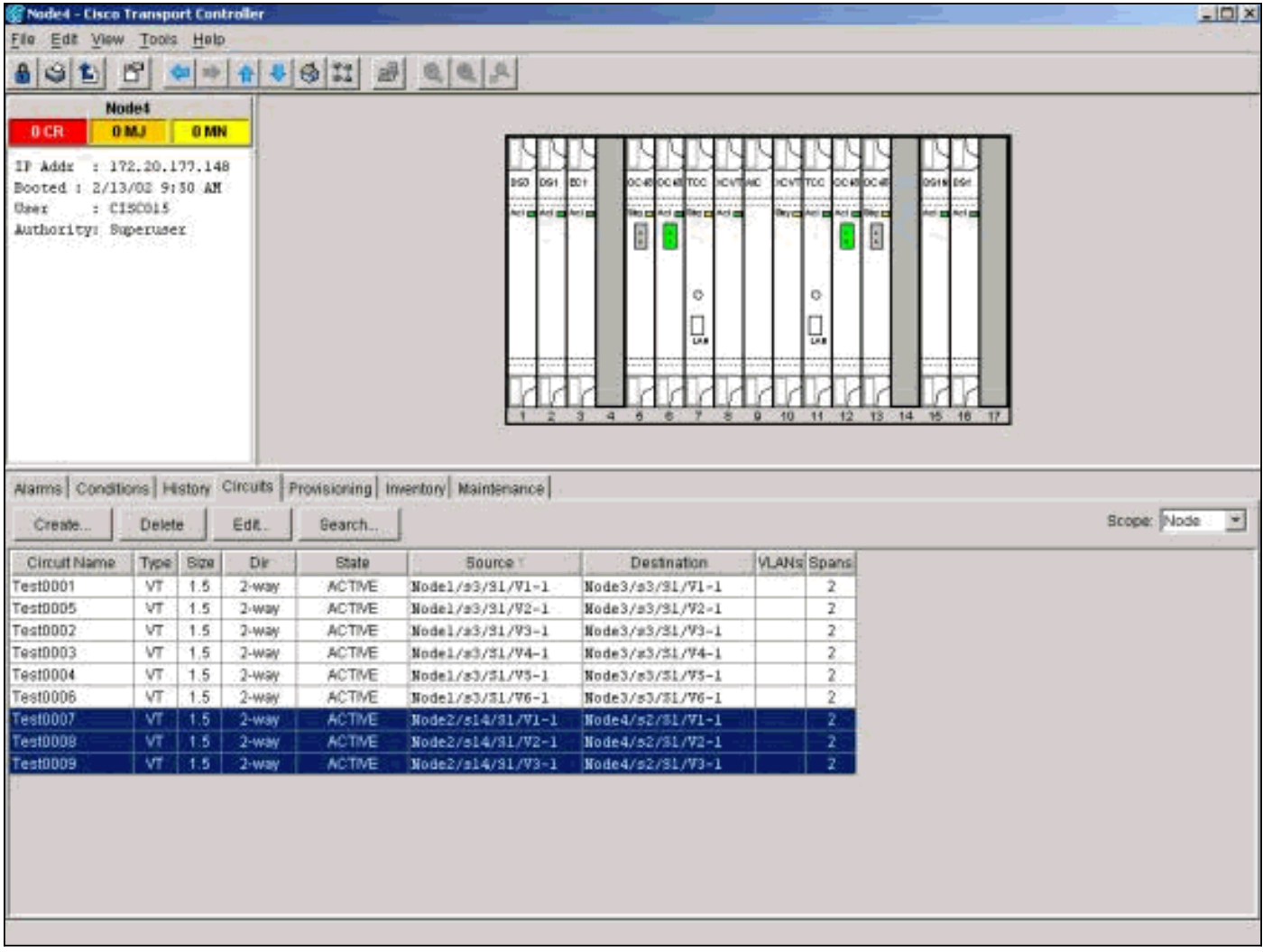

Voer de volgende stappen uit:

- 1. Klik op elk circuit om het te markeren.
- 2. Klik op Verwijderen.
- 3. Klik op Ja in het dialoogvenster voor bevestiging.
- 4. Klik op OK in het dialoogvenster informatie.

Opmerking: om meerdere circuits voor het wissen te markeren, houdt u de CTRL- of SHIFT-toets ingedrukt terwijl u op elk circuit klikt.

### <span id="page-20-0"></span>Stap 2: Identificeren, verwijderen en opnieuw maken van passeren door circuits die STS of VT veranderen

Opmerking: Deze stap is alleen nodig als u CTC release 2.x gebruikt om de circuits te maken die door de knop gaan. Als u deze BLSR-ring met release 3.0 of hoger hebt meegeleverd, gaat u naar [Stap 3.](#page-23-0)

U moet alle circuits identificeren, verwijderen en opnieuw maken die STS of VT veranderen wanneer de circuits door het knooppunt gaan dat u wilt verwijderen.

Waarschuwing: deze procedure heeft invloed op het gebruik. Een stroomstoring doet zich voor gedurende de tijd die u nodig hebt om elk circuit te verwijderen en opnieuw te maken.

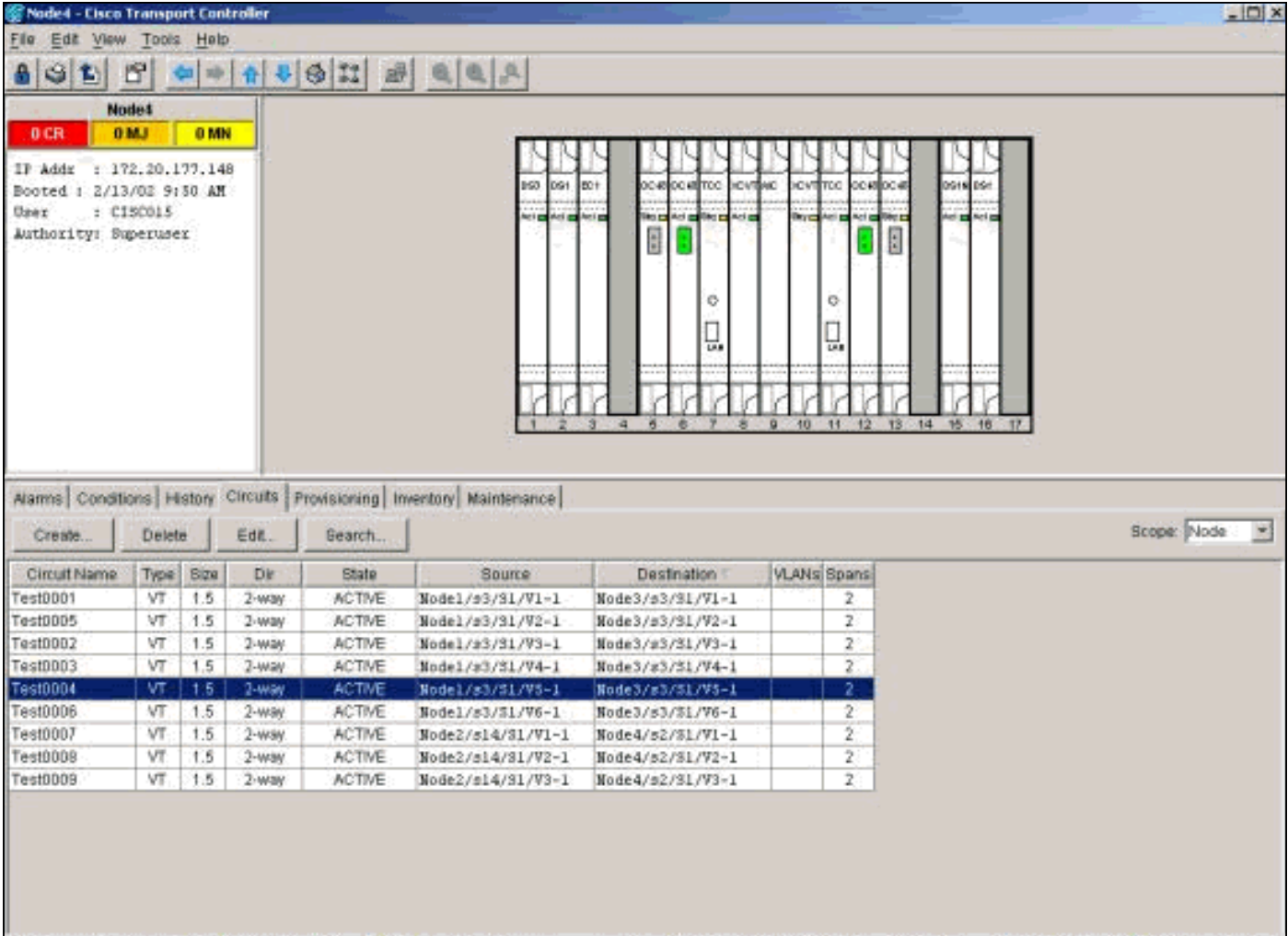

- 1. Klik in de shelf-weergave van het knooppunt dat u wilt verwijderen op het tabblad Circuits.
- 2. Selecteer Knooppunt in de vervolgkeuzelijst Toepassingsgebied.Aangezien de valcircuits voor dit knooppunt zijn geïdentificeerd en verwijderd in de vorige stap, wordt dit weergegeven door de circuits op dit knooppunt.

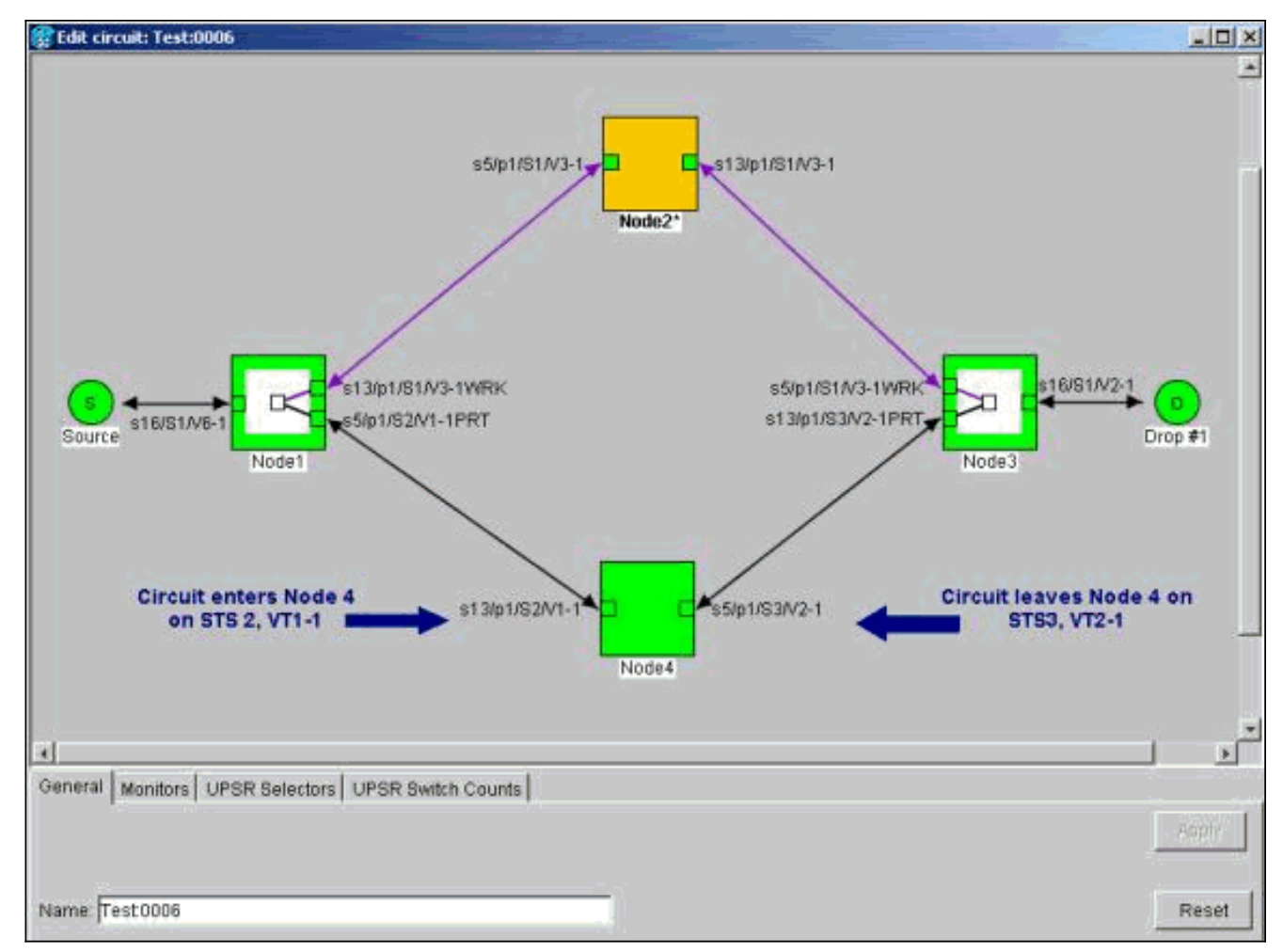

- 3. Eén voor één, elk circuit markeren en op Bewerken klikken.
- 4. Controleer het vakje **Gedetailleerde kaart** tonen.U kunt de STS en VT bekijken waarop het circuit wordt aangesloten en het knooppunt verlaat. Als deze niet overeenkomen, documenteert u het circuit voor het wissen en het opnieuw maken.In dit geval verandert ons circuit eigenlijk STS en VT via knooppunt4. Zoals je kunt zien, wordt het ingesloten met STS2, VT1-1 en wordt er een einde gemaakt aan het gebruik van STS3, VT2-1.
- 5. Herhaal stap 4 voor alle circuits die in de noedelweergave verschijnen. U bent nu klaar om de circuits te verwijderen en opnieuw te maken.
- Eén voor één, licht de circuits toe die u eerder hebt geïdentificeerd en klik op 6.Verwijderen.

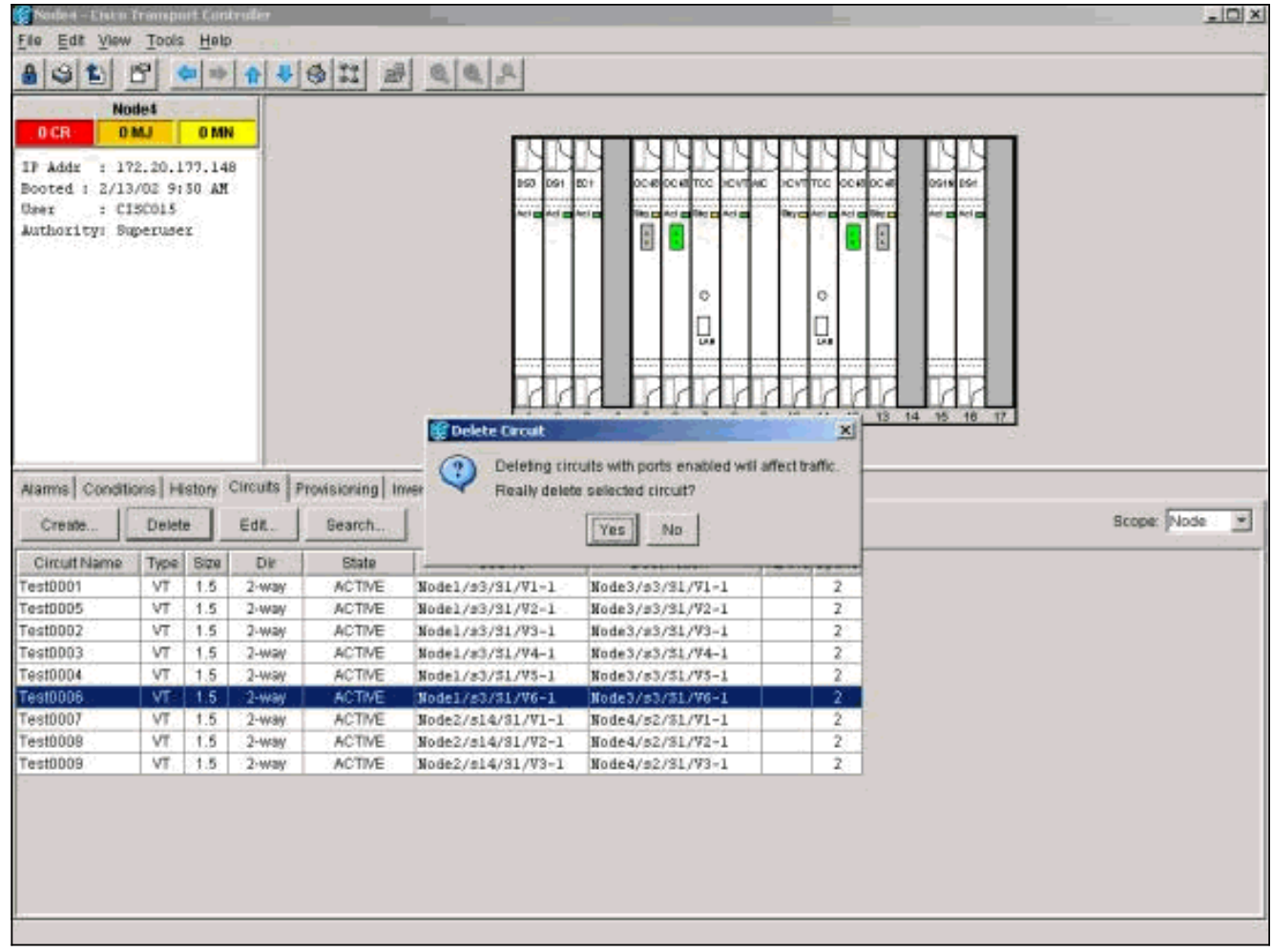

- 7. Klik op Ja om het wissen te bevestigen.
- 8. Klik nadat het wissen van het circuit is voltooid op OK in het dialoogvenster informatie.
- 9. Klik vervolgens op Maken en herbouwt het circuit met de oorspronkelijke parameters.

#### <span id="page-23-0"></span>Stap 3: Protection-Switches starten

U moet nu handmatig verkeer van alle spans die met Node 4 verbinden wegforceren. Begin met het knooppunt dat door de oostpoort naar Node4 verbindt. Hier, begin met Node3.

Waarschuwing: een switch voor gedwongen bescherming kan een onderbreking van de dienst veroorzaken als de rest van de ring niet foutloos loopt. Controleer de PM statistieken voor de rest van de glasvezelkaarten in de ring. Voer de volgende stappen uit:

- 1. Meld u in op elk plank in de ring.
- 2. Klik op een BLSR-glasvezelkaart.
- 3. Selecteer het tabblad Prestaties.
- 4. Klik op **Vernieuwen**.U kunt op alle velden nullen verwachten als de span foutvrij is.Verkeer is onbeschermd tijdens switch van gedwongen bescherming

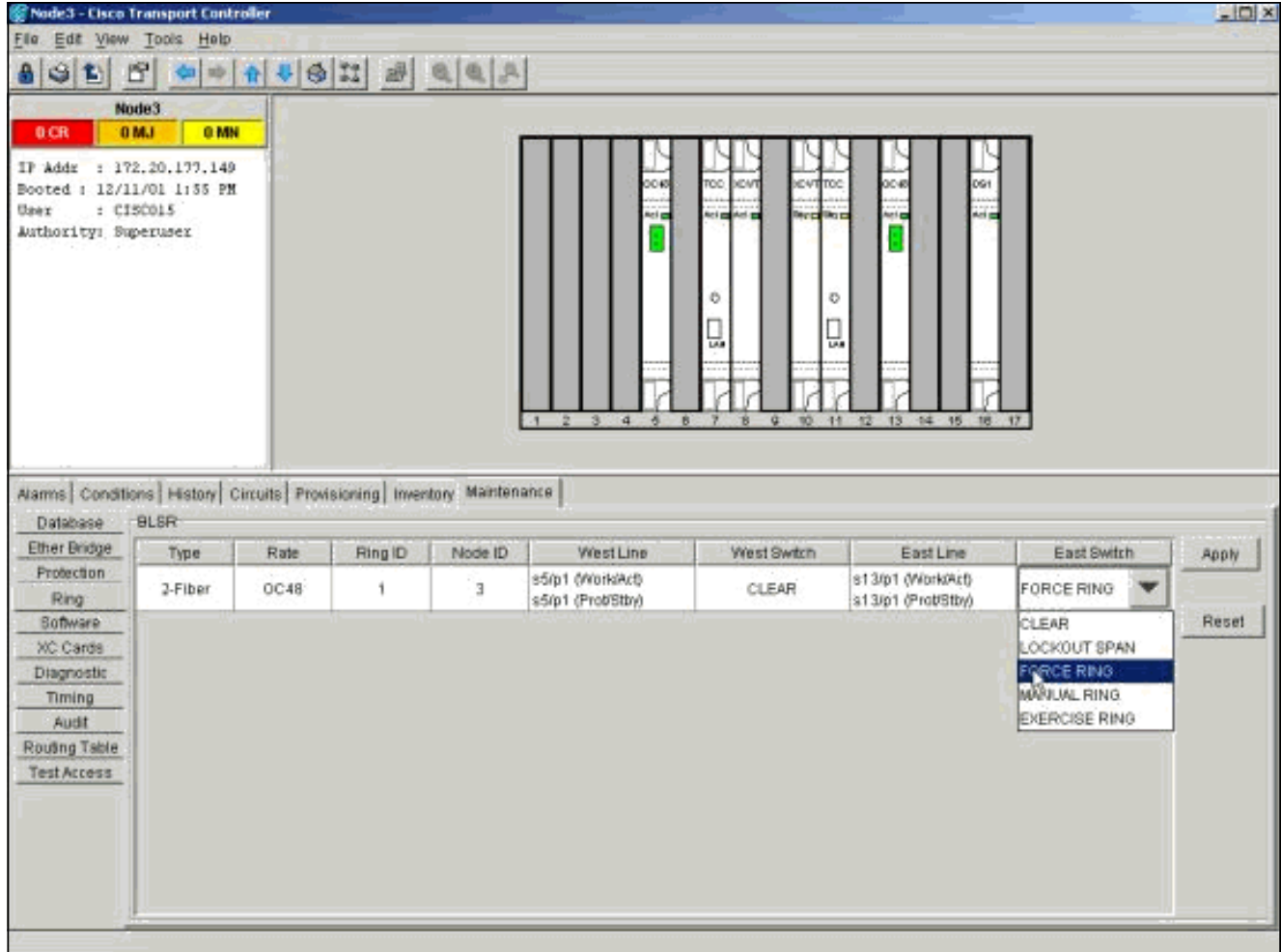

Klik vanuit de shelf-weergave van knooppunt 3 op het tabblad Onderhoud/Ring (Onderhoud/BLSR in latere softwareversies). Kies in de lijst Oost-Switch de optie Ring uitoefenen en klik op Toepassen om verkeer vanaf de oostelijke breedte te forceren.

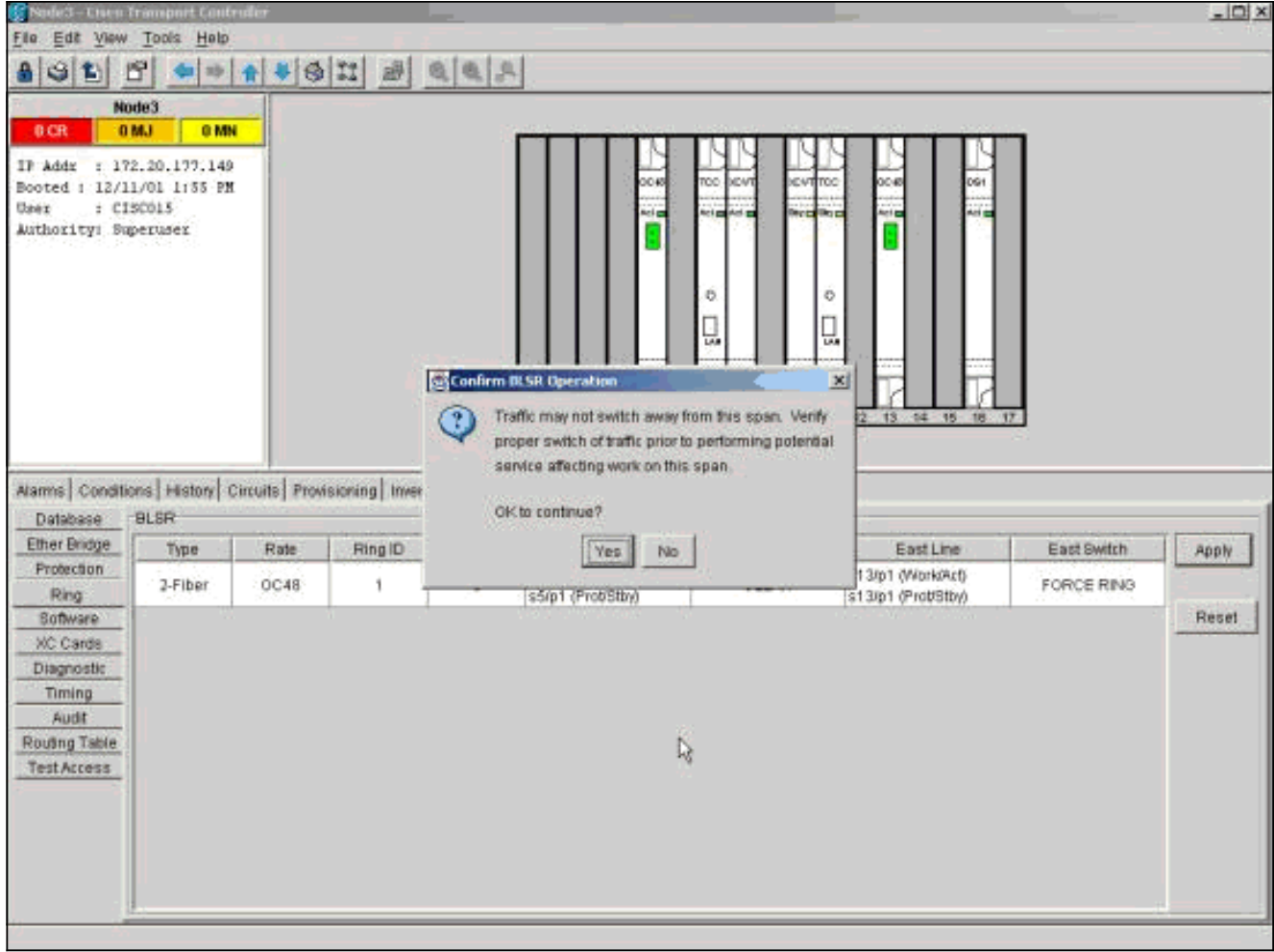

#### Selecteer Ja in het dialoogvenster voor

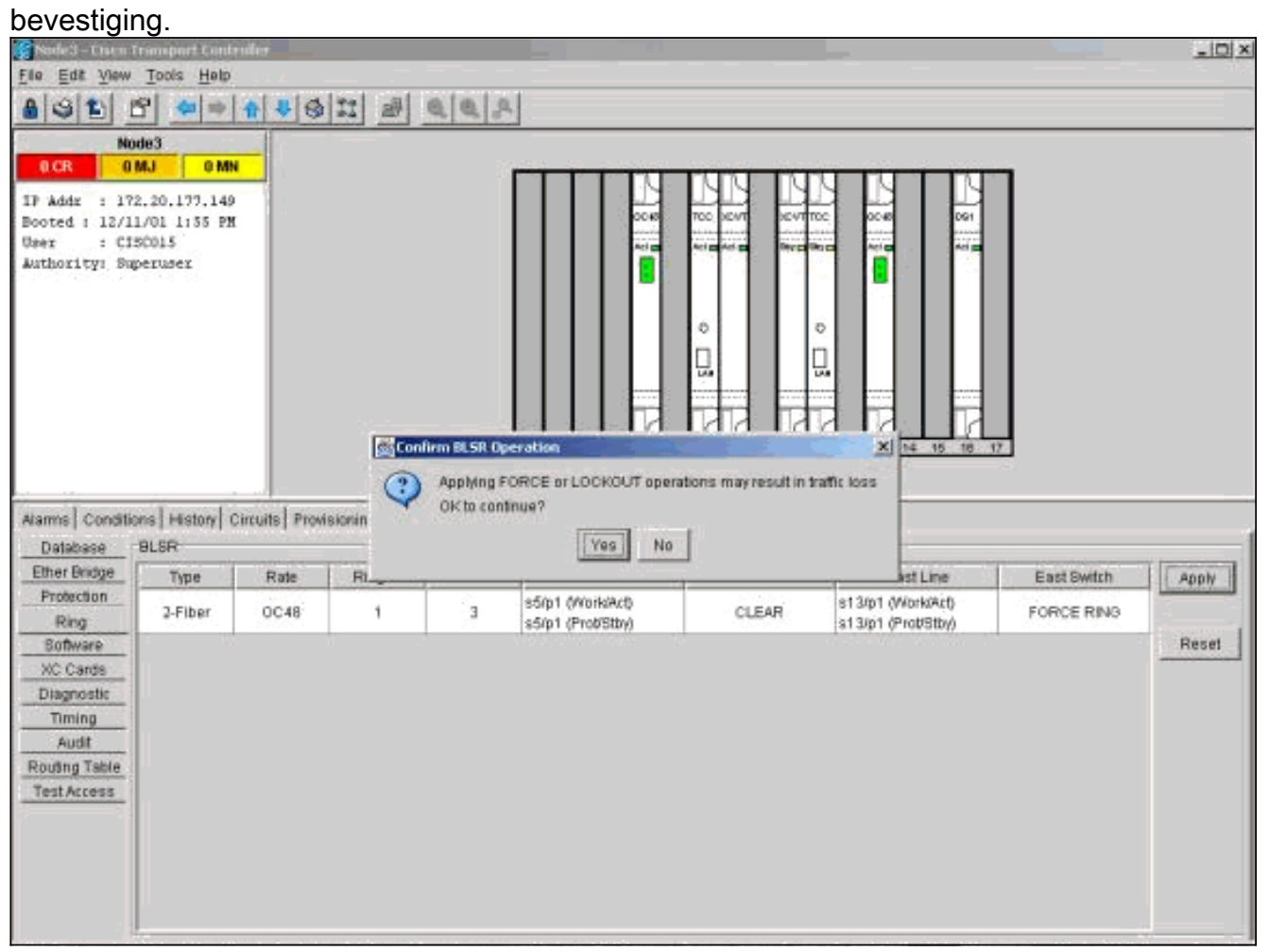

Selecteer nogmaals Ja.Ga nu naar de shelf-weergave van het knooppunt dat zich verbindt met het nieuwe knooppunt door de westpoort. Ga naar knooppunt

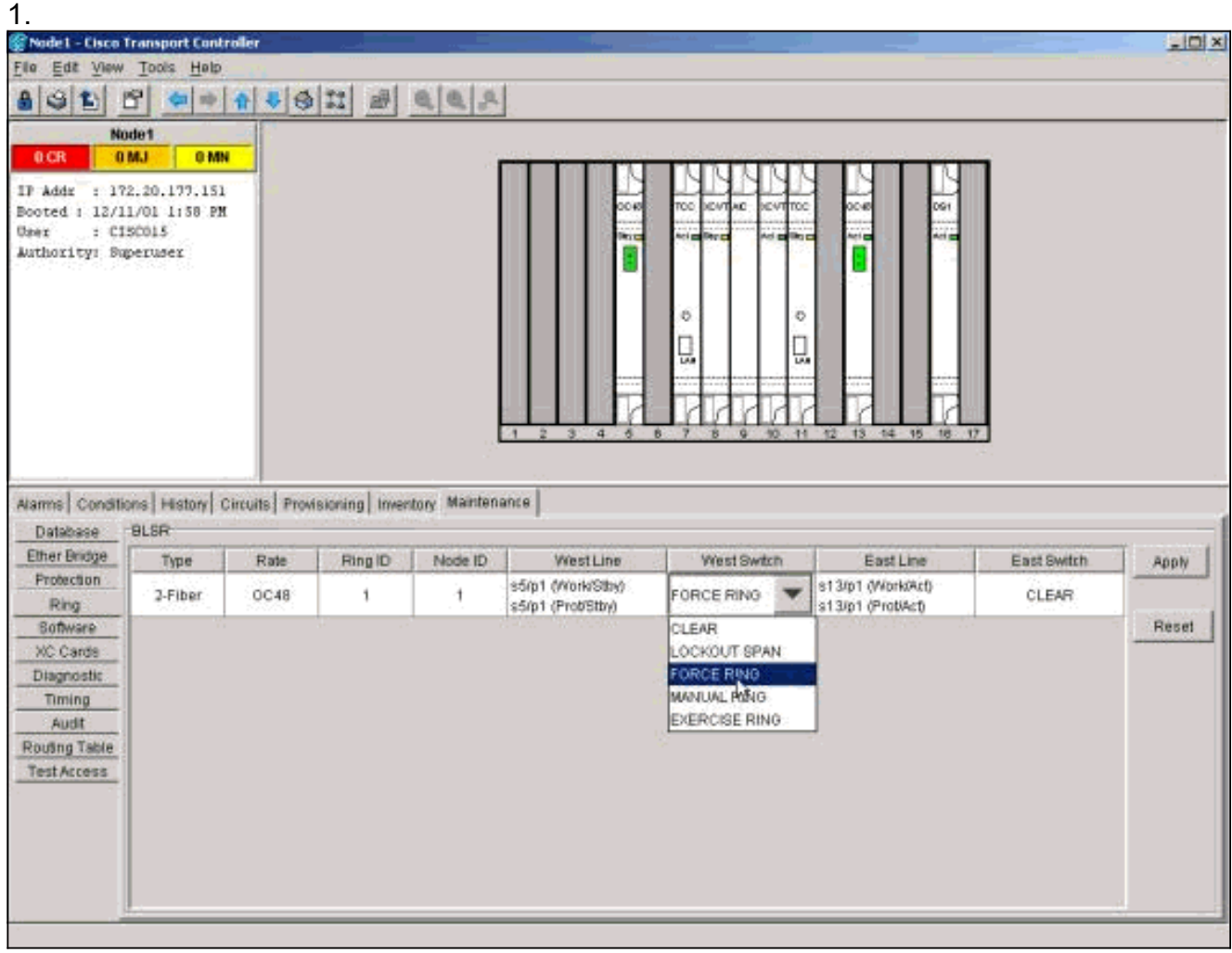

Ga naar het tabblad Onderhoud/Ring (Onderhoud/BLSR in latere softwareversies). Kies in de lijst West Switch de optie Force Ring en klik op Toepassen om verkeer vanaf de Westspan te forceren. Klik op Ja in de twee dialoogvensters voor bevestiging.

### <span id="page-26-0"></span>Stap 4: Verwijder het knooppunt en sluit de aangrenzende knooppunten opnieuw aan

Opmerking: Als het knooppunt dat u wilt verwijderen, op een tijdstip BITS is ingesteld, zorg er dan voor dat u de juiste aanpassingen uitvoert voor elk gebied met een regeltijd dat het knooppunt als referentie gebruikt.

U kunt vezels nu veilig uit Node 4 verwijderen. Sluit de vezels weer aan op aangrenzende knooppunten. Sluit sleuf 5, knooppunt 1 aan op sleuf 13, knooppunt 3.

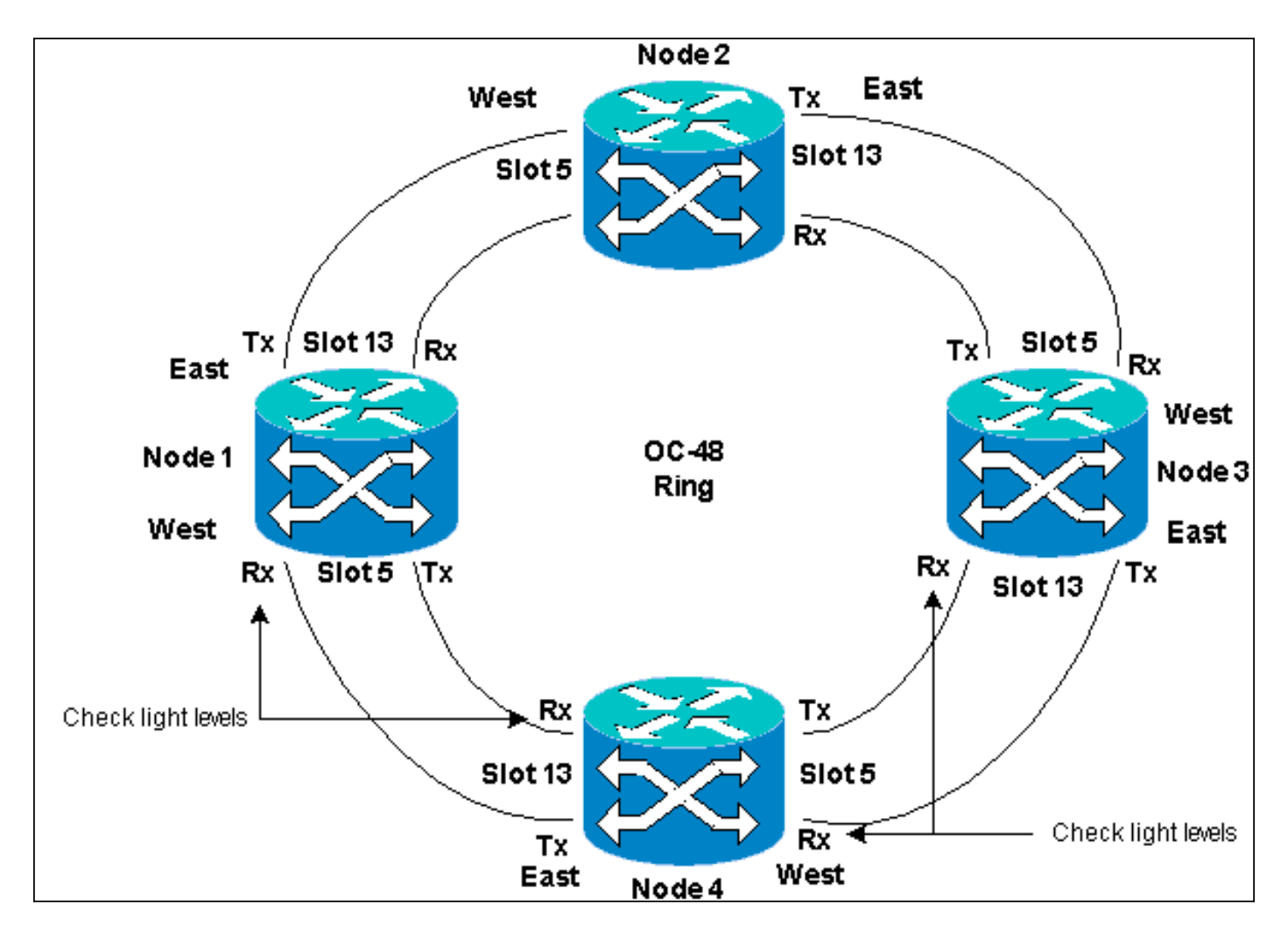

Wanneer u vezels opnieuw aansluit op aangrenzende knooppunten, sluit u eerst alleen TX-vezels aan en controleer vervolgens de niveaus voordat u de RX-vezels aansluit. U kunt RX-niveaus vinden in het gedeelte Kaartreferentie van [Cisco ONS 15454 gids voor probleemoplossing,](//www.cisco.com/en/US/products/hw/optical/ps2006/prod_troubleshooting_guides_list.html) [release 5.0](//www.cisco.com/en/US/products/hw/optical/ps2006/prod_troubleshooting_guides_list.html).

Nadat u alle vezels opnieuw hebt aangesloten, opent u het tabblad Alarm van de nieuwe knooppunten. Controleer of de spandoeken vrij van alarm zijn. Bewaar de alarm voordat u verdergaat.

#### <span id="page-27-0"></span>Stap 5: CTC opnieuw starten

Daarna moet u CTC sluiten en opnieuw starten. Vergeet niet CTC te starten met het IP-adres van het knooppunt dat u zojuist hebt verwijderd.

Waarschuwing: het doel van deze stap is het verwijderd knooppunt uit de weergave in CTC te verwijderen. Als u deze stap overslaat en doorstroomcircuits van het verwijderd knooppunt verwijdert, kunnen de doorvoercircuits van de knooppunten nog in de ring worden verwijderd.

#### <span id="page-27-1"></span>Stap 6: De Ring Map aanvaarden

Accepteer nu de nieuwe Ring Map.

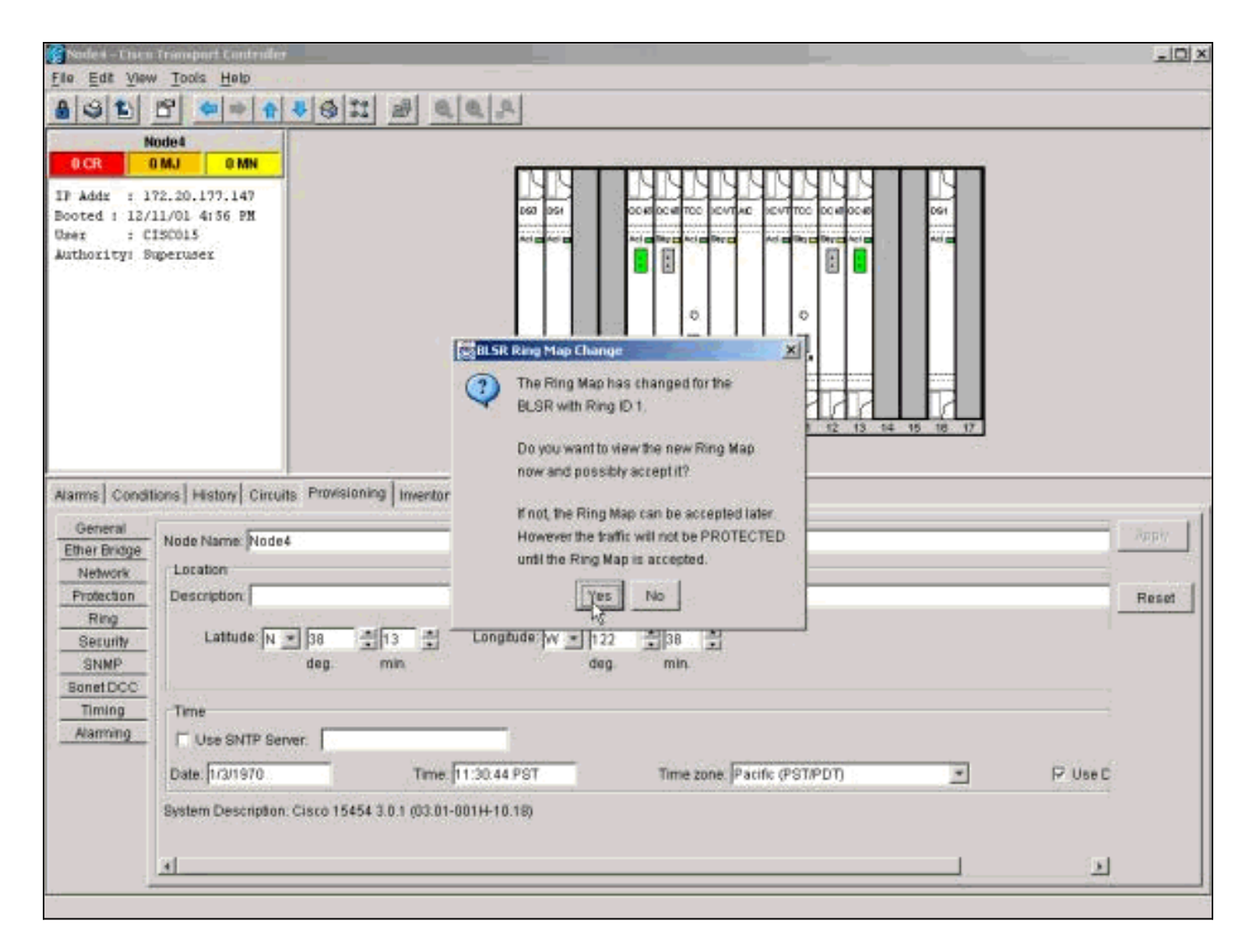

Wacht tot het dialoogvenster BLSR Ring Map wijzigen wordt weergegeven. Klik op Ja om de nieuwe Ring Map te bekijken.

Als het dialoogvenster BLSR Ring Map Wijzigen niet wordt weergegeven:

- 1. Ga naar de shelf weergave van elk knooppunt naast het verwijderde knooppunt.
- 2. Selecteer het tabblad Provisioning/Ring (Provisioning/BLSR in latere softwareversies).
- 3. Klik in het veld Type om de ringinformatie te markeren.
- 4. Klik op Ring Map.

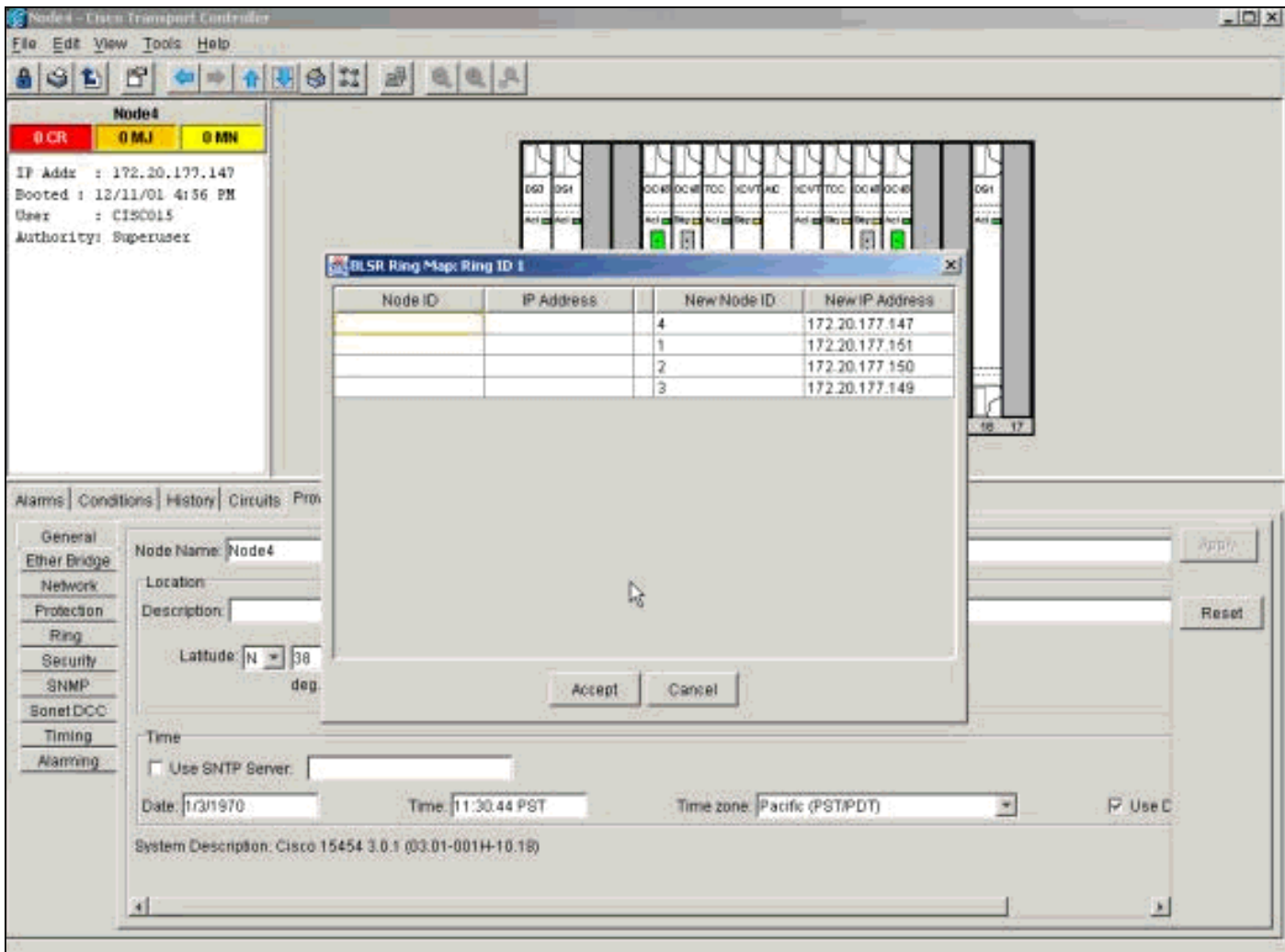

Wanneer u zeker bent dat de IP-adressen overeenkomen met de knooppunt-ID's, klikt u op Aanvaarden.

## <span id="page-29-0"></span>Stap 7: Switches voor releasebescherming

De laatste stap in de procedure is om de switch voor bescherming vrij te geven die u in [stap 3](#page-23-0) hebt gestart.

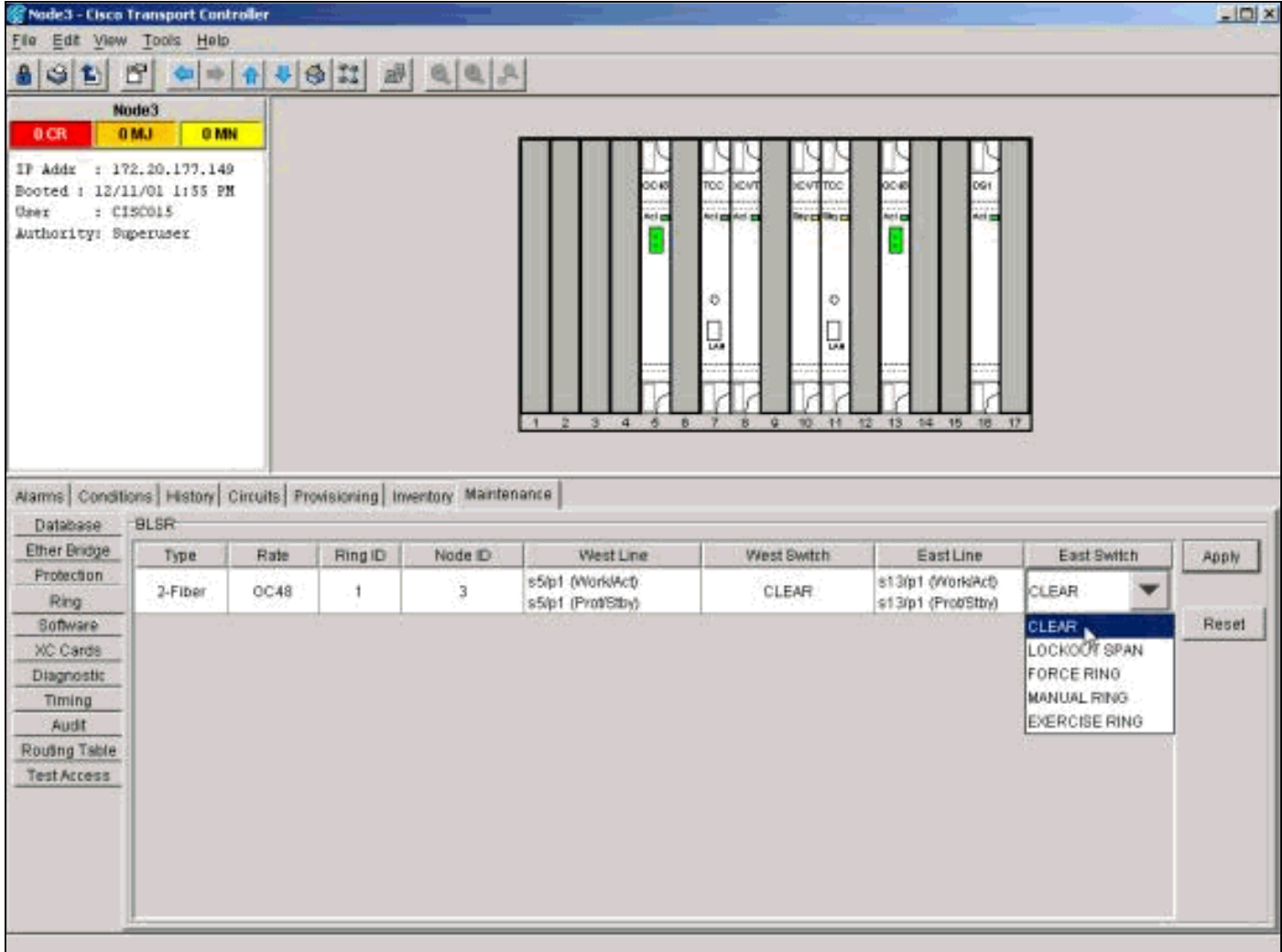

Meld u aan bij het knooppunt met de switch voor bescherming in de oosthaven. Selecteer in het tabblad Onderhoud/Ring (Onderhoud/BLSR in latere softwareversies) de optie Wissen in de lijst Oost-Switch en klik op Toepassen.

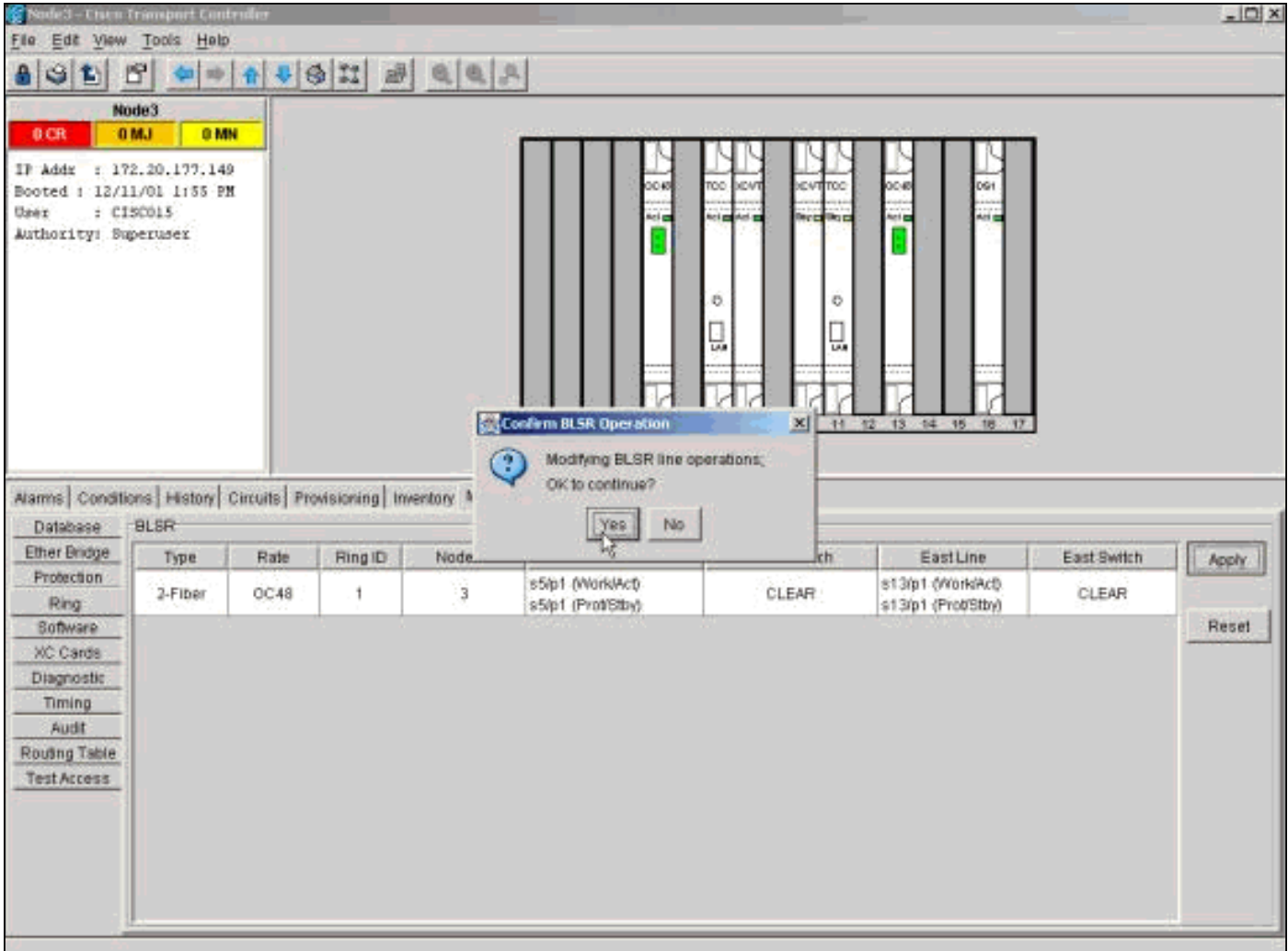

Klik op OK in het dialoogvenster voor bevestiging. Herhaal deze stap voor het knooppunt met een switch ter bescherming in de westelijke haven. Selecteer Wissen in de lijst West Switch.

## <span id="page-31-0"></span>Gerelateerde informatie

- [Best Practices bij het configureren van circuits op ONS 15454](//www.cisco.com/en/US/products/hw/optical/ps2006/products_tech_note09186a0080093ead.shtml?referring_site=bodynav)
- [Cisco ONS 15454 gids voor probleemoplossing, release 5.0](//www.cisco.com/en/US/products/hw/optical/ps2006/prod_troubleshooting_guides_list.html?referring_site=bodynav)
- [Technische ondersteuning en documentatie Cisco Systems](//www.cisco.com/cisco/web/support/index.html?referring_site=bodynav)